# *Design Guide: TIDEP-01032 EtherCAT® Connected, Single-Chip, Dual-Servo Motor Drive Reference Design*

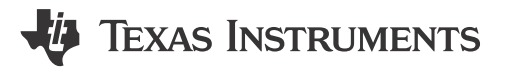

# **Description**

This reference design showcases the ability of the AM243x device to support a fully-integrated real-time servo motor drive control and industrial communication path. This path extends from receiving EtherCAT® CiA402 target commands for velocity, to performing closed-loop FOC velocity control of dual connected motors, to passing the actual velocity values back up to the EtherCAT PLC.

# **Resources**

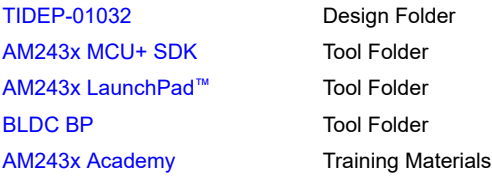

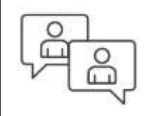

Ask our TI E2E™ [support experts](https://e2e.ti.com/support/applications/ti_designs/)

# **Features**

- Support EtherCAT CiA402 device profile for motor velocity control
- Single-chip, dual-servo motor control
- BOOST-XL TI BoosterPack™ Plug-in Module design - 80 digital and analog I/O compatible with AM2x LaunchPad™ Development Kits
- Two axes of 3-phase BLDC motor drive with the DRV8316R 24 V, 8 A monolithic gate drive and amplifier bridges
- Two axes (6 channels) of 3-phase current feedback through AMC1035D Sigma-Delta modulator and INA241A current sense path
- Two axes of RS-485 based absolute encoder feedback supporting multiple industrial encoder standards

# **Applications**

- [Servo drive communication module](https://www.ti.com/solution/servo-drive-communication-module)
- [Servo drive control module](https://www.ti.com/solution/servo-drive-control-module)
- [Servo drive position feedback](https://www.ti.com/solution/servo-drive-position-feedback)
- [Servo drive position sensor](https://www.ti.com/solution/servo-drive-position-sensor)
- [Servo drive power stage module](https://www.ti.com/solution/servo-drive-power-stage-module)

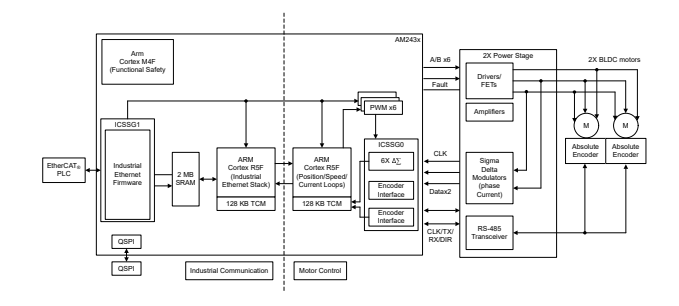

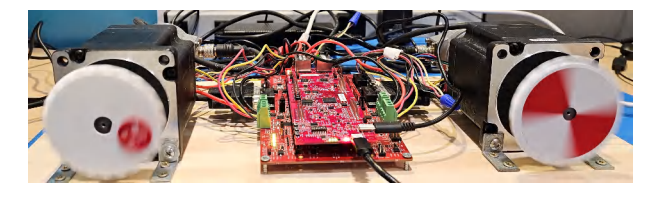

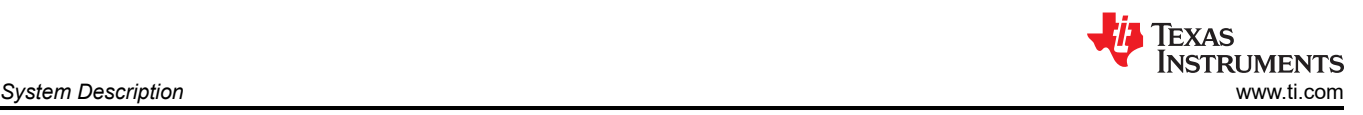

# **1 System Description**

This reference design demonstrates the capacity of the AM243x device to facilitate a comprehensive real-time servo motor control and industrial communication route. This route begins with the receipt of EtherCAT CiA402 target commands for velocity, proceeds to the execution of closed-loop FOC velocity control of two connected motors, and concludes with the transmission of the actual velocity values back to the EtherCAT PLC.

# **1.1 Terminology**

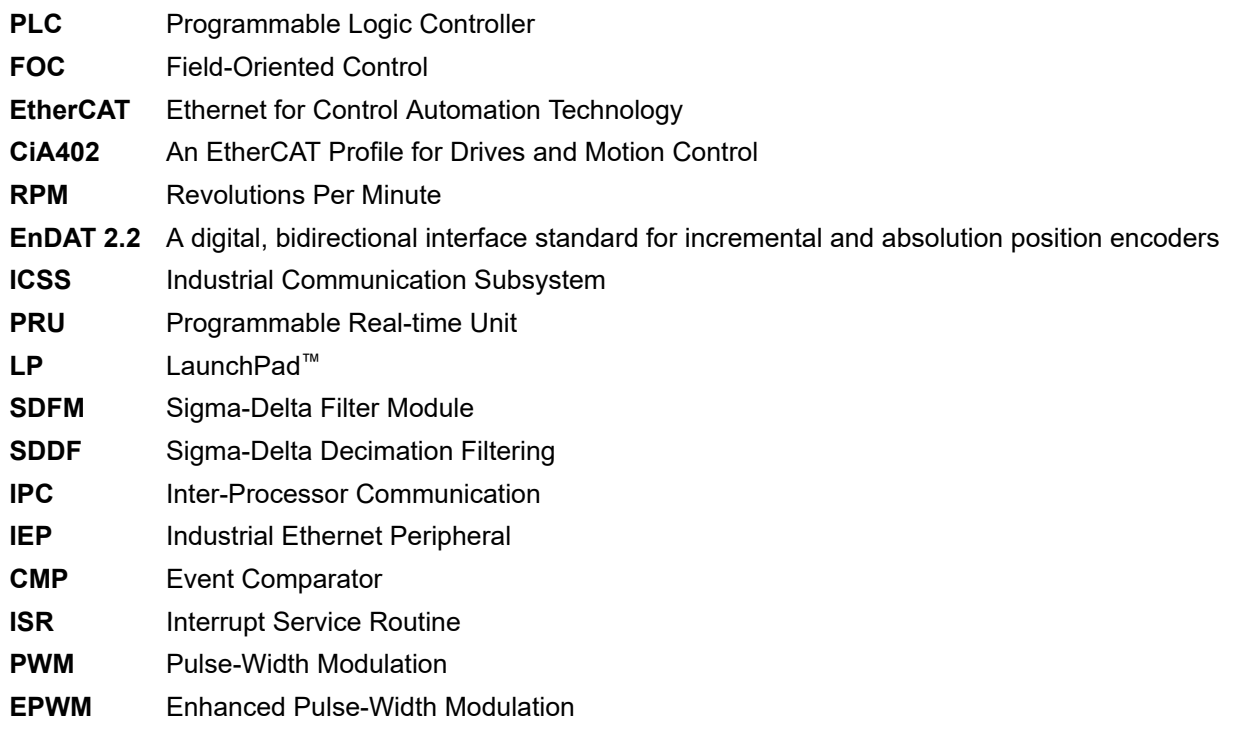

# **1.2 Key System Specifications**

- 1. Supports EtherCAT CiA402 device profile for servo-motor velocity control
- 2. Single-chip dual-servo motor control
- 3. 50-kHz FOC loop for current and velocity control
- 4. Two axis (6 channels) of 3-phase sigma-delta modulated current feedback
- 5. Two axis EnDat 2.2 encoded absolute position feedback

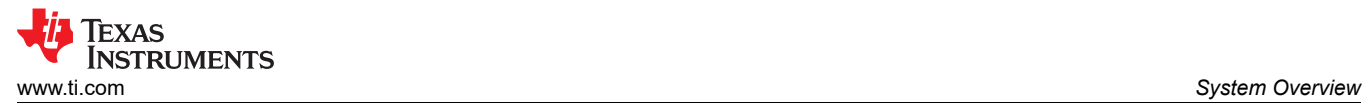

# **2 System Overview**

Figure 2-1 shows the setup for the TIDEP-01032 system.

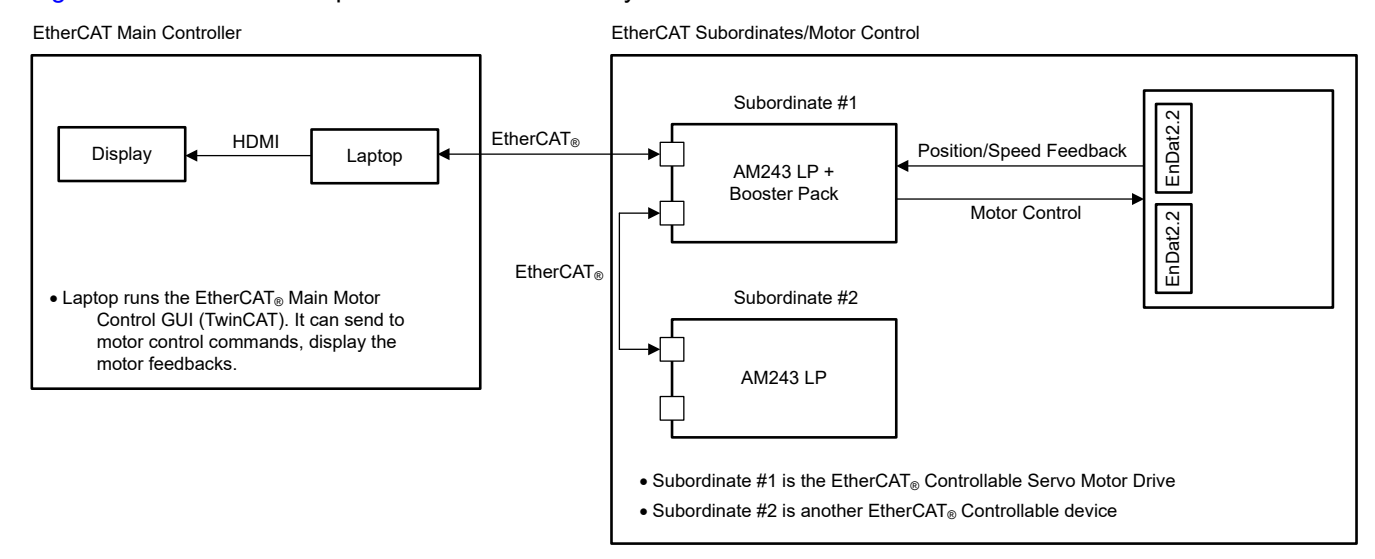

**Figure 2-1. System Setup**

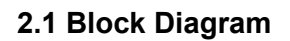

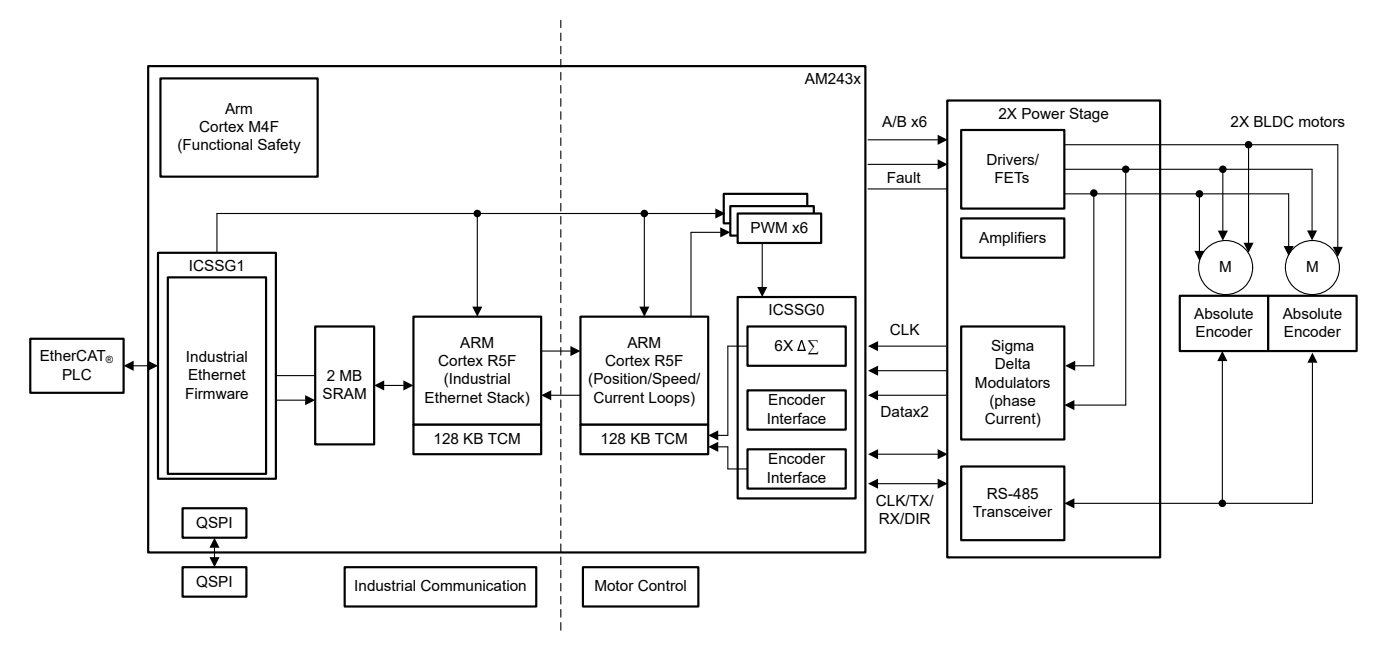

**Figure 2-2. TIDEP-01032 Block Diagram**

# **2.2 Design Considerations**

The single-chip dual-axis servo motor drive implementation was architected around a central real-time path that is made up of the following:

- ICSSG1 EtherCAT client controller firmware
- ICSSG0 SDDF and EnDAT 2.2 decoding
	- Sigma-Delta filtering firmware with *Load Sharing* between RTU and PRU cores in PRU0 for phase current feed back from two directly connected motors
	- EnDat2.2 decoding firmware with *Loading Sharing* between RTU and PRU cores in PRU1 for angle, position, and speed feedback from two directly connected absolute encoders

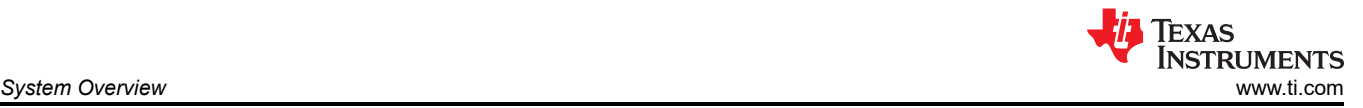

- R5FSS1\_0 EtherCAT client stack implementing CiA402 using FreeRTOS
- R5FSS0\_0 and R5FSS0\_1 Two independent closed-loop FOC capable of current, speed, or position closed-loop control for two directly connected motors with absolute encoders
- IPC Notify in the MCU+ SDK provides low-latency inter-core synchronization and communication
- EPWM Six channels of enhanced PWM peripherals to generate waveforms based on the output of two FOC loops

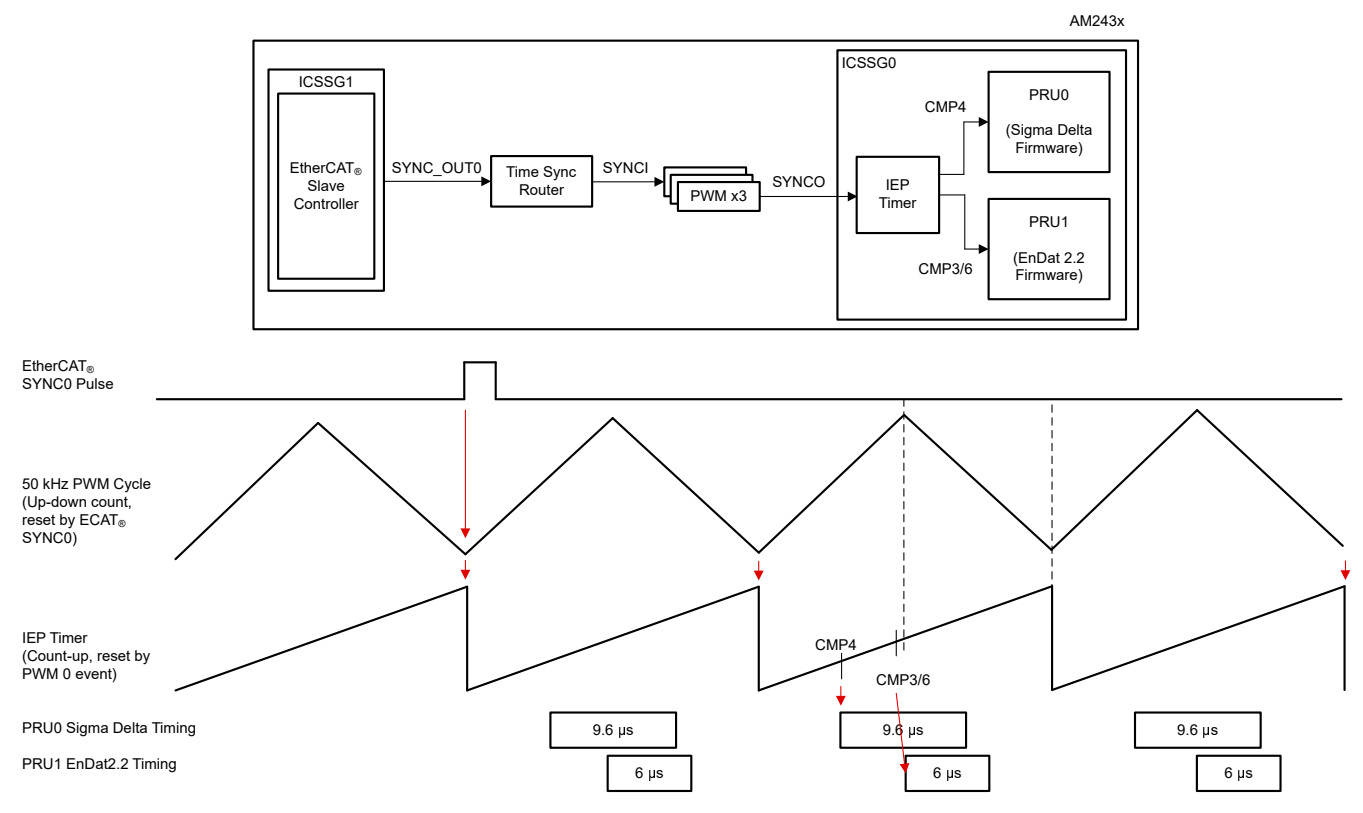

**Figure 2-3. Trigger FOC Timing – 50 kHz**

# **2.3 Highlighted Products**

### **2.3.1 EnDAT 2.2 Interface**

Table 2-1 shows the EnDAT 2.2 signal parameters.

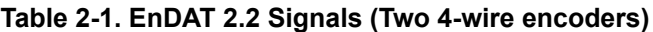

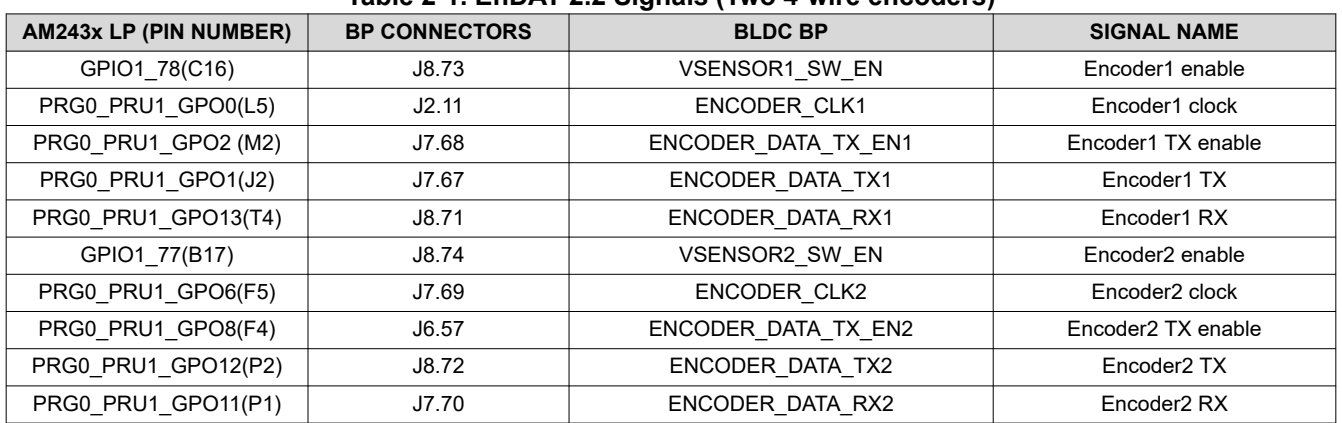

#### EnDat 2.2 Interrupts:

- hwiPrms.intNum = ICSSG\_PRU\_ENDAT\_INT\_NUM | ICSSG\_PRU\_ENDAT\_INT\_NUM+2;
- hwiPrms.callback = &pruEncoderIrqHandler | &pruEncoderIrqHandler2;

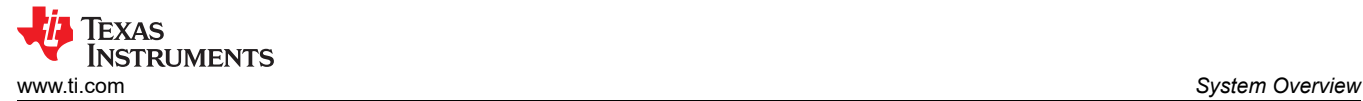

– Motor Control Loop (FOC) one core per motor

EnDat 2.2 Input Data Buffer:

• gEndatChInfo (in .gEncChData) in R5F\_0\_0 TCMB

ICSSG Pin MUX:

- Mode (ICSSG\_GPCFG0\_REG[29-26]: PR1\_PRU0\_GP\_MUX\_SEL = 1h)
- ICSSG\_SA\_MX\_REG[7] G\_MUX\_EN = 0

### **2.3.2 SDFM Interface**

Figure 2-4 illustrates the clock source distribution and Table 2-2 shows the SDFM signals.

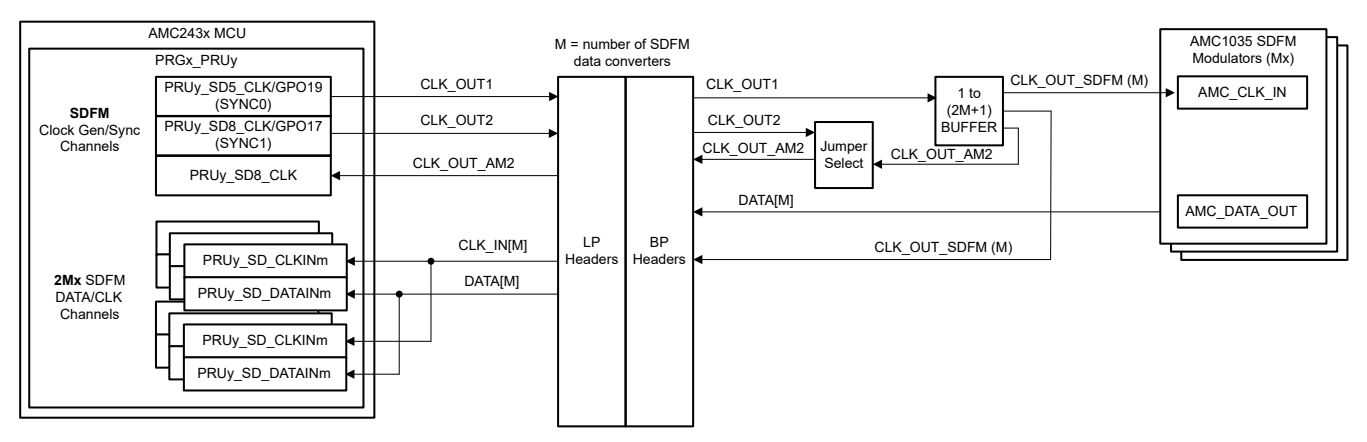

**Figure 2-4. Clock Source Distribution**

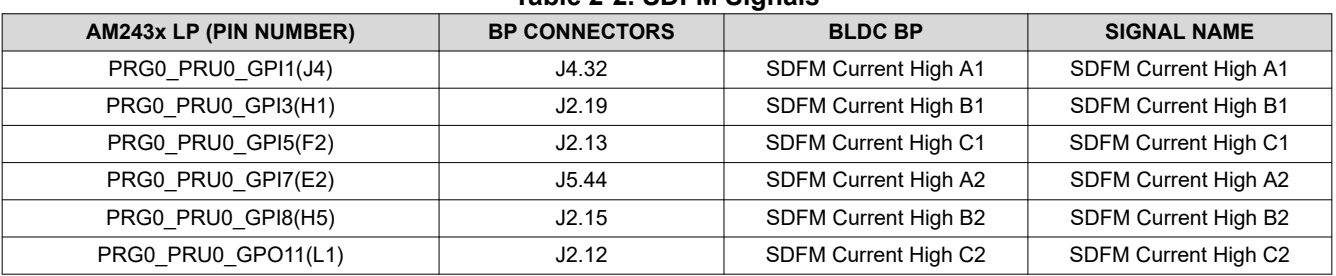

#### **Table 2-2. SDFM Signals**

SDFM Clock:

- PRG0\_PRU0\_GPO19(G2) → SYNC0 SDFM CLOCK\_OUT1(J5.45) → SDFM\_CLOCK\_SOURCE[1|2] (TP31)
	- AMC\_CLKIN\_A1, AMC\_CLKIN\_B1, AMC\_CLKIN\_C1, PR0\_PRU0\_SD0\_CLK(J4.33), PR0\_PRU0\_SD1\_CLK(J4.31), PR0\_PRU0\_SD2\_CLK(J2.17)
	- AMC\_CLKIN\_A2, AMC\_CLKIN\_B2, AMC\_CLKIN\_C2, PR0\_PRU0\_SD3\_CLK(J5.48), PR0\_PRU0\_SD6\_CLK(J1.5), PR0\_PRU0\_SD7\_CLK(J2.14)

#### SDFM Interrupts:

- hwiPrms.intNum = ICSSG\_PRU\_SDDF\_INT\_NUM | ICSSG\_RTU\_SDDF\_INT\_NUM;
- hwiPrms.callback = &pruSddflrqHandler | &rtuSddflrqHandler;

SDFM Input Data Buffers:

- gSddfChSamps[0-2] (in .gSddfChSampsRaw) in TCMB of R5F\_0\_0 for motor 1
- gSddfChSamps[3-5] (in .gSddfChSampsRaw) in TCMB of R5F\_0\_1 for motor 2

# **2.3.3 EPWM Interface**

Table 2-3 and Table 2-4 show the *EPWM0-2 Signal Motor 1* and *EPWM3-5 Signal Motor 2* data, respectively.

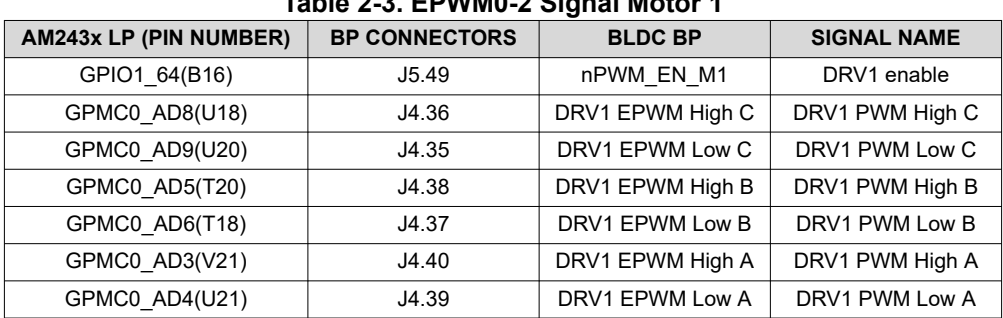

### **Table 2-3. EPWM0-2 Signal Motor 1**

**Table 2-4. EPWM3-5 Signal Motor 2**

| <b>AM243x LP (PIN NUMBER)</b> | <b>BP CONNECTORS</b> | <b>BLDC BP</b>   | <b>SIGNAL NAME</b> |
|-------------------------------|----------------------|------------------|--------------------|
| GPIO1 65(B15)                 | J5.50                | nPWM EN M2       | DRV2 enable        |
| FSI TX0 CLK (P21)             | J8.79                | DRV2 EPWM High C | DRV2 PWM High C    |
| FSI TX0 D0(Y18)               | J8.80                | DRV2 EPWM Low C  | DRV2 PWM Low C     |
| TEST_LED3_RED(D1)             | J8.75                | DRV2 EPWM High B | DRV2 PWM High B    |
| TEST LED4 GREEN(F3)           | J8.76                | DRV2 EPWM Low B  | DRV2 PWM Low B     |
| TEST LED1 GREEN(U19)          | J8.77                | DRV2 EPWM High A | DRV2 PWM High A    |
| FSI RX0 D1(V20)               | J8.78                | DRV2 EPWM Low A  | DRV2 PWM Low A     |

#### EPWM Setting (**init\_pwms**):

- Configure the SYNCI, SYNCO mapping to tie the three PWM groups together
- Have PWM0 SYNC from Time Sync Router 38
	- CSL REG32 WR(CSL TIMESYNC EVENT INTROUTER0 CFG BASE +  $((38 \times 4) + 4)$ ,  $(0x10000 |$ 29));
- Time Sync Router input 29 (ICSSG1 IEP0 SYNC0)  $\rightarrow$  Time Sync Router output 38
	- CSL\_REG32\_WR(CSL\_CTRL\_MMR0\_CFG0\_BASE + CSL\_MAIN\_CTRL\_MMR\_CFG0\_EPWM0\_CTRL, (2 << CSL\_MAIN\_CTRL\_MMR\_CFG0\_EPWM0\_CTRL\_SYNCIN\_SEL\_SHIFT));
	- TIMESYNC\_INTRTR0\_IN\_29: PRU\_ICSSG1\_PR1\_EDC0\_SYNC0\_OUT\_0 (IEP0 sync event 0)
	- timesync\_event\_introuter\_out\_38: epwm0\_sync.input2
	- TI E2E: [FAQ] *[AM64x: What is the Time Sync Router for? How do I use it?](https://e2e.ti.com/support/processors-group/processors/f/processors-forum/1061474/faq-am64x-what-is-the-time-sync-router-for-how-do-i-use-it)*
- Have PWM3 SYNC from Time Sync Router 39
	- CSL\_REG32\_WR(CSL\_CTRL\_MMR0\_CFG0\_BASE + CSL\_MAIN\_CTRL\_MMR\_CFG0\_EPWM3\_CTRL, (2 << CSL\_MAIN\_CTRL\_MMR\_CFG0\_EPWM3\_CTRL\_SYNCIN\_SEL\_SHIFT));
- Time Sync Router input 29 (ICSSG1 IEP0 SYNC0)  $\rightarrow$  Time Sync Router output 39
- CSL\_REG32\_WR(CSL\_TIMESYNC\_EVENT\_INTROUTER0\_CFG\_BASE + ((39 × 4) + 4), (0x10000 | 29));
- TIMESYNC\_INTRTR0\_IN\_29: PRU\_ICSSG1\_PR1\_EDC0\_SYNC0\_OUT\_0 (IEP0 sync event 0)
- timesync\_event\_introuter\_out\_39: epwm3\_sync.input2
- Have PWM6 SYNC from Time Sync Router 40
	- CSL\_REG32\_WR(CSL\_CTRL\_MMR0\_CFG0\_BASE + CSL\_MAIN\_CTRL\_MMR\_CFG0\_EPWM6\_CTRL, (2 << CSL\_MAIN\_CTRL\_MMR\_CFG0\_EPWM6\_CTRL\_SYNCIN\_SEL\_SHIFT));
- Time Sync Router input 29 (ICSSG1 IEP0 SYNC0)  $\rightarrow$  Time Sync Router output 40
	- CSL\_REG32\_WR(CSL\_TIMESYNC\_EVENT\_INTROUTER0\_CFG\_BASE + ((40 \* 4) + 4), (0x10000 | 29));
	- TIMESYNC\_INTRTR0\_IN\_29: PRU\_ICSSG1\_PR1\_EDC0\_SYNC0\_OUT\_0 (IEP0 sync event 0)
	- timesync\_event\_introuter\_out\_40: epwm6\_sync.input2
	- Force SW sync for EPWM0. Other PWMs are synchronized through hardware synchronized daisy-chain
		- Epwm\_tbTriggerSwSync(gEpwm0BaseAddr);
			- HW\_WR\_FIELD16(((gEpwm0BaseAddr + PWMSS\_EPWM\_OFFSET)
				- + PWMSS\_EPWM\_TBCTL), PWMSS\_EPWM\_TBCTL\_SWFSYNC,
				- (uint16\_t)PWMSS\_EPWM\_TBCTL\_SWFSYNC\_FORCE\_SYNC);
- Set EPWM to 50 kHz:
	- appEpwmCfg.epwmOutFreq = gEpwmOutFreq;
	- App\_epwmConfig(&appEpwmCfg, &epwm2PrdVal, &epwm2CmpAVal);

#### EPWM0 Interrupt:

- hwiPrms.intNum = EPWM0\_INTR;
- hwiPrms.callback = &App\_epwmIntrISR;

EPWM0 Output Data:

• gEpwmPrdVal

#### **2.3.4 ICSS-PRU IEP**

The following parameters apply for the IEP CMP setup:

- 50-kHz EPWM cycle time
- 50-kHz FOC loop update (In EnDAT ISR)
- SYNC OUT0 from EtherCAT Client (ICSSG1) to Sync EPWM clock
- PRU\_ICSSG0 IEP0 period is set to 6000 (300000000/50000)
	- It is also the EPWM period
	- PRU\_ICSSG IEP0 based address is 0x3002E000
- Setup CMP4 to trigger Sigma Delta encoded current feedback data sampling:
	- One CMP4 in per IEP or EPWM period: 10us (defined in gTestSdfmPrms.firstSampTrigTime)
	- Set in initPruSddf
- Set up CMP3 and CMP6 to trigger EnDAT 2.2 encoded position feedback data sampling:
	- One CMP3 and CMP6 in per IEP or EPWM period: 3000 ns (defined in endat\_periodic\_interface.cmp3 and endat periodic interface.cmp6)
	- Set in endat\_config\_periodic\_mode

#### **2.3.5 EtherCAT CiA402 Velocity Control**

Target Velocity (EtherCAT controller  $\rightarrow$  EtherCAT subordinate  $\rightarrow$  AL243x LP):

- gCurTargetVelocity[3] (in .gEtherCatCia402) in non-cached on chip RAM
- Set by EtherCAT controller via GUI
- Transmitted to EtherCAT subordinate
- Saved to gCurTargetVelocity[3] via EC\_SLV\_APP\_CSV
- Used in pruEncoderIrqHandler or pruEncoderIrqHandler2 for velocity control

Actual Velocity (EtherCAT controller ← EtherCAT subordinate ← AL243x LP):

- gCurActualVelocity[3] (in .gEtherCatCia402) in non-cached on chip RAM
- Saved to gCurTargetVelocity[3] by pruEncoderIrqHandler or pruEncoderIrqHandler2 for actual velocity
- Transmitted to EtherCAT controller via EC\_SLV\_APP\_CSV
- Displayed in GUI by EtherCAT controller

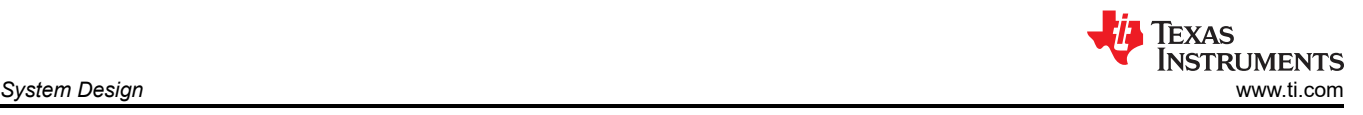

# **3 System Design**

# **R5F\_0\_1 Initialization**

Use the following steps to initialize **R5F\_0\_0 for motor 1** (single\_chip\_servo\_remote\_core\_start):

- 1. Set up GPIO pin direction and initial values (init\_gpio\_state)
- 2. Disable EPWM (enable\_pwm\_buffers)
- 3. Set up EPWM frequency and interrupt for motor 1 (init\_pwms)
- 4. Set up ICSSG0 PRU1 for EnDAT 2.2 motor 1 (channel 0, init\_encoder)
	- Configure g\_mux\_en to 1 in ICSSG\_SA\_MX\_REG Register. HW\_WR\_REG32((CSL\_PRU\_ICSSG0\_PR1\_CFG\_SLV\_BASE+0x40), (0x80))
	- Register & enable ICSSG EnDat PRU FW interrupt
	- – Interrupt number: ICSSG\_PRU\_ENDAT\_INT\_NUM
		- Callback function: pruEncoderIrqHandler
	- Set up the EnDat 2.2 parameters
		- gEndat\_multi\_ch\_mask = ENDAT\_MULTI\_CH0 | ENDAT\_MULTI\_CH2;
		- gEndat\_is\_multi\_ch = CONFIG\_ENDAT0\_MODE & 1;
		- $-$  gEndat is load share mode = CONFIG ENDAT0 MODE & 2;
	- Initialize ICSSG0 PRU1 (endat pruss init)
	- Initialize the encoder using the encoder driver API (endat init)
	- Configure the encoder using the encoder driver API (endat\_config\_multi\_channel\_mask)
	- Configure Delays based on the ICSSG frequency
	- Load and run the EnDat 2.2 PRU FW to ICSSG0 PRU1 (endat\_pruss\_load\_run\_fw)
	- Check initialization ack from firmware, with a timeout of 5 second (endat wait initialization)
	- Set default frequency to 16 MHz for 2.2 encoders (endat init clock)
	- Set propagation delay to make 16 MHz work at 300-MHz PRU (endat handle prop delay(priv, 265))
	- SetsEnDat 2.2 FW to periodic triggering (endat\_config\_periodic\_trigger)
	- Configures parameters for EnDat 2.2 FW periodic mode (endat config periodic mode)
		- IEP0 CMP3 event for channel 0 (3000ns from start of PWM period)
		- IEP0 CMP6 event for channel 2 (3000ns from start of PWM period)
	- Start receiving EnData 2.2 data (endat\_handle\_rx)
- 5. Set up ICSSG0 PRU0 for SDFM for motor 1 (init\_sddf)
	- Initialize IEP0, configure SYNC0 SD clock (init\_IEP0\_SYNC)
	- Initialize ICSSG0 PRU0 (initIcss)
	- Register and enable ICSSG SDFM RTU FW interrupt
		- Interrupt number: ICSSG\_RTU\_SDDF\_INT\_NUM
		- Callback function: rtuSddfIrqHandler
	- Initialize RTU/PRU core for SDFM (initPruSddf)
		- RTU sample base address: gTestSdfmPrms.samplesBaseAddress
		- PRU sample base address: gTestSdfmPrms.samplesBaseAddress+0x80
	- Start IEP0 (start IEP0)
	- Force SW sync for EPWM0. Other PWMs are synchronized through hardware sync daisy-chain (EPWM\_tbTriggerSwSync)
	- Disable the EPWM output buffer (enable\_pwm\_buffers)
- 6. Initialize the parameters for FOC (init\_pids)
- 7. Enable the EPWM output buffers for motor 1 (enable\_pwm\_buffers(TRUE))

# **R5F\_0\_1 Initialization**

Use the following steps to initialize **R5F<sub>\_0\_1</sub> for motor 2** (single\_chip\_servo\_remote\_core\_start):

- 1. Set up EPWM frequency and interrupt (init\_pwms) for motor 2
- 2. Register and enable ICSSG EnDat PRU FW interrupt for motor 2
	- Interrupt number: ICSSG\_PRU\_ENDAT\_INT\_NUM+2
	- Callback function: pruEncoderIrqHandler2
- 3. Register & enable ICSSG SDFM PRU FW interrupt for motor 2

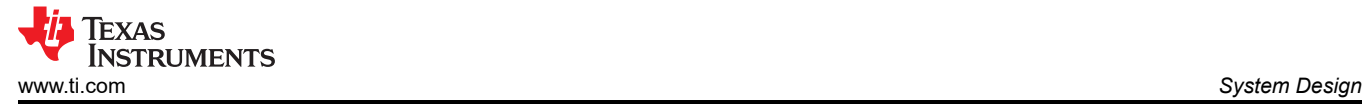

- Interrupt number: ICSSG\_PRU\_SDDF\_INT\_NUM
- Callback function: pruSddfIrqHandler
- 4. Initialize the parameters for FOC (init\_pids)

#### **Set up Interrupts**

Use the following instructions to set the **Interrupts** and **Handlers**:

EPWM interrupt (50 kHz), ISR - App\_epwmIntrISR (Motor 1) or App\_epwmIntrISR2 (Motor 2)

• Clear the EPWM interrupt

SDFM interrupts (50 kHz), ISR - rtuSddfIrqHandler (Motor 1) or pruSddfIrqHandler (Motor 2)

- From sample 8192 to 16384, compute the SDFM channel offsets (0–2 or 3–5). The SDFM channel offsets are used in the FOC loop when PRECOMPUTE\_LEVEL == NO\_PRECOMPUTE
- At sample 16384, write EPWM for Phase A, Phase B, and Phase C to lock the rotor to electrical 0 and disable SDFM interrupts
- Clear interrupt at source

EnDAT 2.2 interrupt (50 kHz), ISR – pruEncoderIrqHandler (for Motor 1)

- 1. Clear interrupt at source
- 2. For sample 0 8192 doing nothing
- 3. For sample 8193–16383:
	- Calculate mechanical and electrical angle offset (localEnDatGetSingleMulti)
- 4. For sample 16384:
	- Find the average of the mechanical and electrical angle offset
	- Turn off all phases
	- Save the mechanical and electrical angle offset
- 5. For sample after 16384:
	- Start FOC loop and unlock the rotor
	- Get the latest mechanical theta and multiturn position from the encoder (localEnDatGetSingleMulti)
	- Use calculated offset from electrical 0, 4 pole pairs
	- Running FOC loop to compute the space vector
	- Write next CMPA values. Swap cmp0 and cmp2 because the HW connect EPWM0 to Phase C and EPWM2 to Phase A
	- EPWM0 is actually uses EHRPWM2; EPWM1 is using EHRPWM1 and EPWM2 is using EHRPWM0
	- See the EPWM settings in example\_syscfg of single\_chip\_servo\_am243x-lp\_r5fss0-0\_nortos\_ti-armclang for details

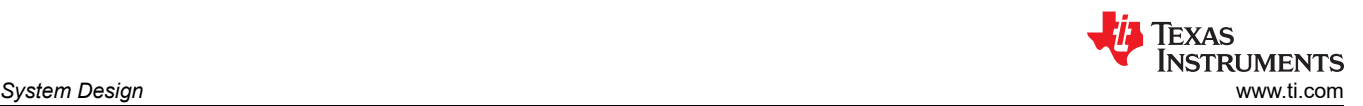

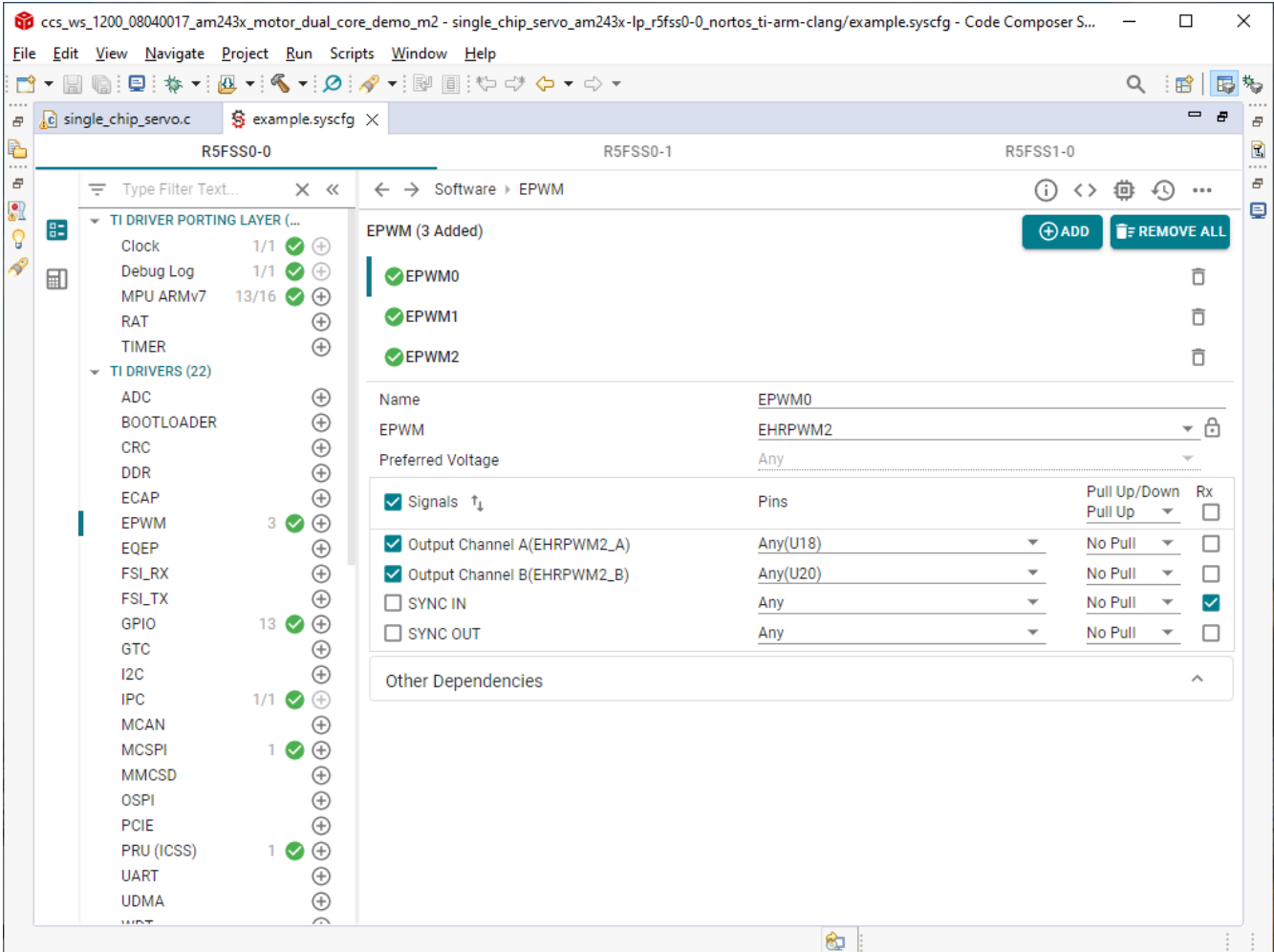

#### **Figure 3-1. EPWM Settings for Motor 1**

EnDAT 2.2 interrupt (50 kHz), ISR – pruEncoderIrqHandler (for Motor 2)

- Clear interrupt at source
- For sample 0–8192 doing nothing
- For sample 8193–16383:
	- Calculate mechanical and electrical angle offset (localEnDatGetSingleMulti)
- For sample 16384:
	- Find the average of the mechanical and electrical angle offset
	- Turn off all phases
	- Save the mechanical and electrical angle offset
- For sample after 16384:
	- Start FOC loop and unlock the rotor
	- Get the latest mechanical theta and multi-turn position from the encoder (localEnDatGetSingleMulti)
	- Use calculated offset from electrical 0, 4 pole pairs
	- Running FOC loop to compute the space vector
	- Write next CMPA values. Swap cmp0 and cmp2 because the HW connect EPWM0 to Phase C and EPWM5 to Phase A
	- EPWM0 is actually uses EHRPWM5; EPWM1 is using EHRPWM4 and EPWM2 is using EHRPWM3
	- See the EPWM settings in example syscfg of single chip\_servo\_am243x-lp\_r5fss0-1\_nortos\_ti-arm-clang for details

WILLIEXAS<br>
INSTRUMENTS<br> [www.ti.com](https://www.ti.com) *System Design* H.

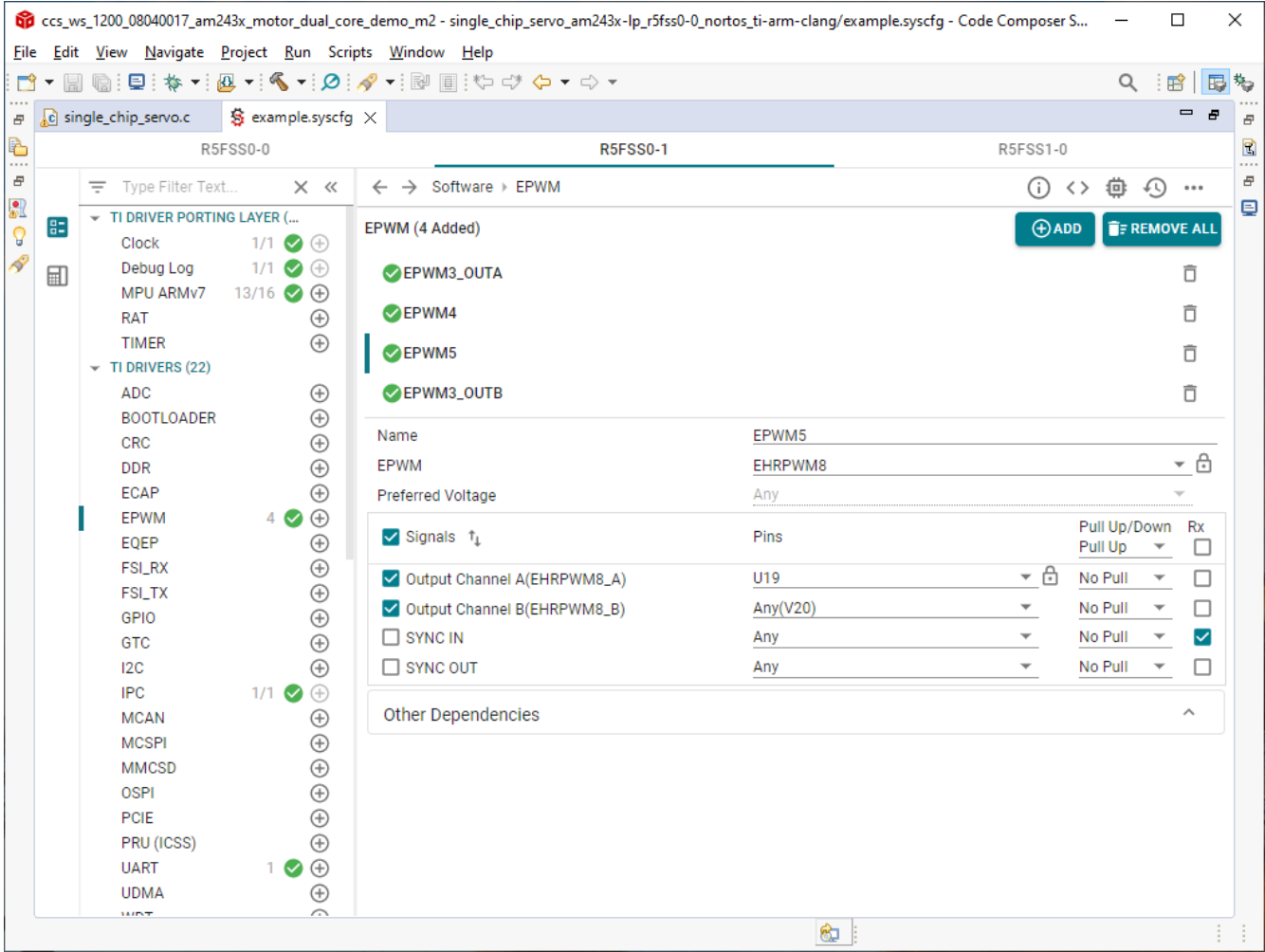

**Figure 3-2. EPWM Settings for Motor 2**

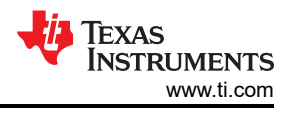

# **4 Hardware, Software, Testing Requirements, and Test Results**

# **4.1 Hardware Requirements**

The following equipment is required to test this reference design:

- One Microsoft® Windows® personal computer (PC) with TwinCAT automation software installed
- One [LP-AM243 Evaluation board | TI.com](https://www.ti.com/tool/LP-AM243)
- One [BP-AM2BLDCSERVO](https://www.ti.com/tool/BP-AM2BLDCSERVO) AM2x Brushless-DC (BLDC) Servo Motor BoosterPack
- Two BLY342D-48V-3200 Anaheim Automation 3-phase Brushless DC motors
- Two ROQ-437 EnDat2.2 Encoders with cables

TI AM243x LaunchPad™ (1)

Dual Axis BLDC Motor Drive BoosterPack™ (1)

BLY342D-48V-3200 Anaheim Automation 3-Phase Brushless DC motors (20)

> ROQ-437 EnDat2.2 Absolute Encoder  $w$ /cable  $(2)$

Daisy Chain EtherCAT Cables to Connect to EtherCAT<sub>®</sub> Main Controller and/or Other EtherCAT® Subordinates

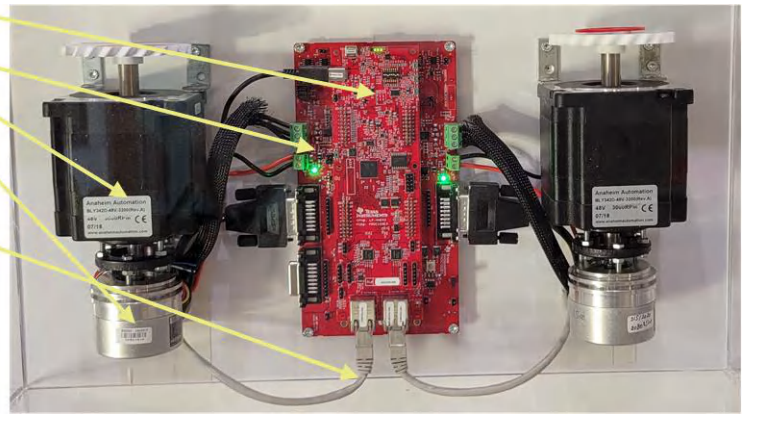

**Figure 4-1. System Hardware Configuration**

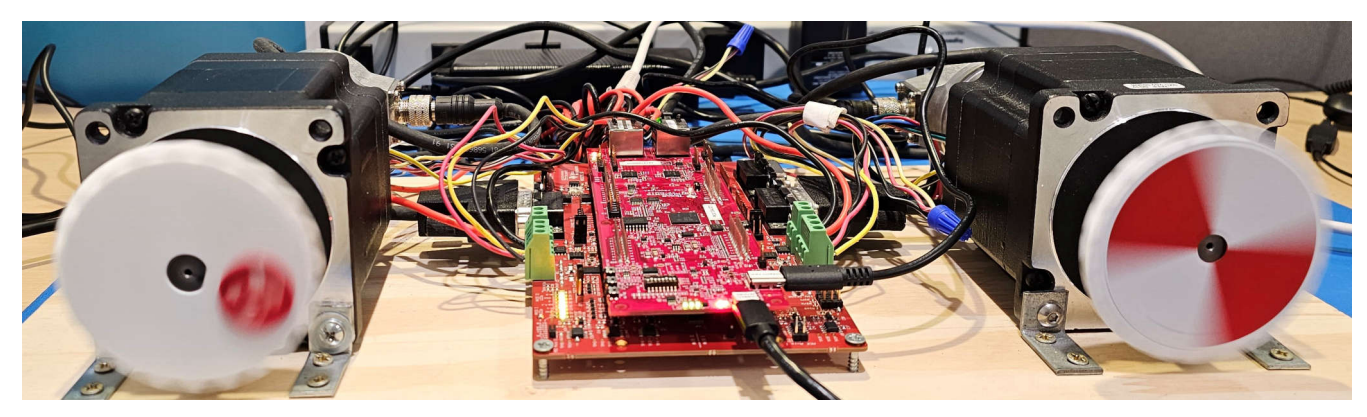

**Figure 4-2. Dual Motor Drive System Setup**

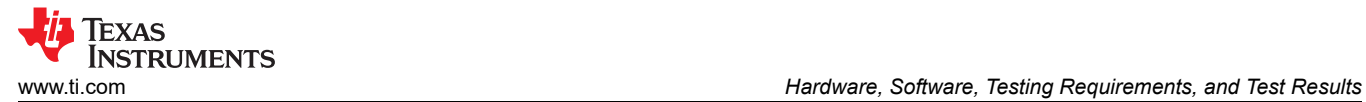

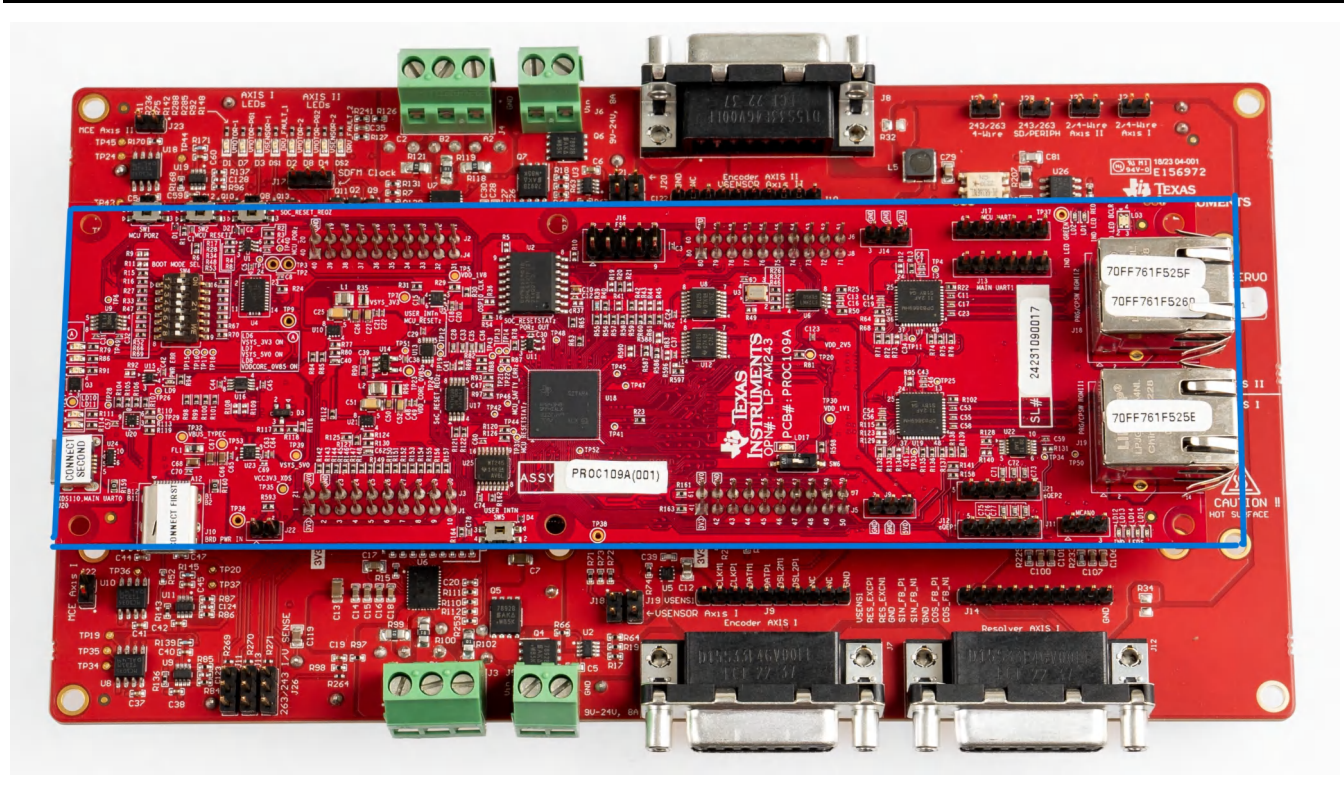

**Figure 4-3. AM243x LP Rev A and BLDC BP E2**

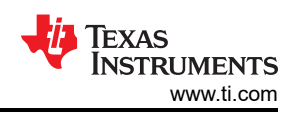

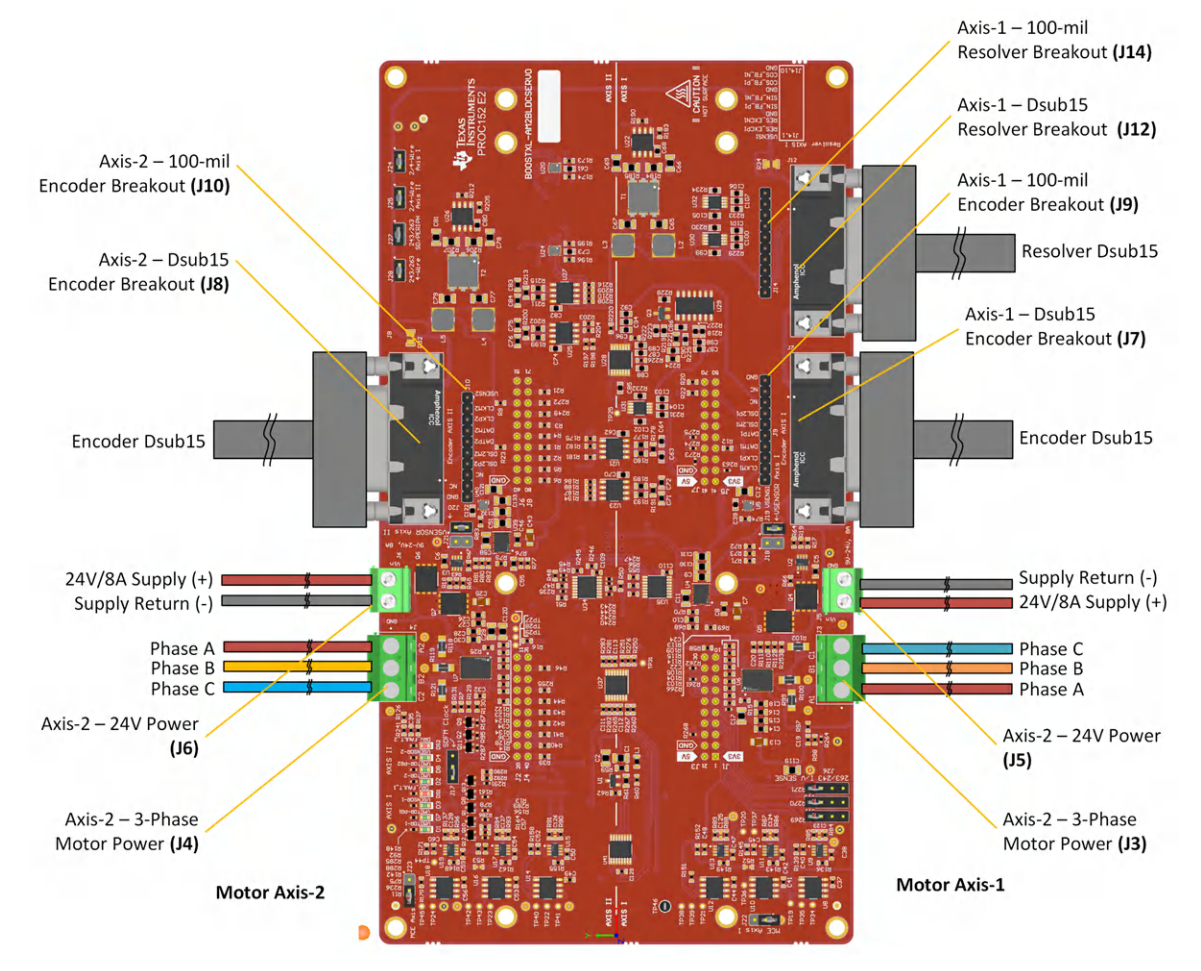

**Figure 4-4. BLDC BP E2 Connectors for Motor 1 and Motor 2**

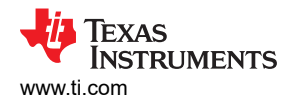

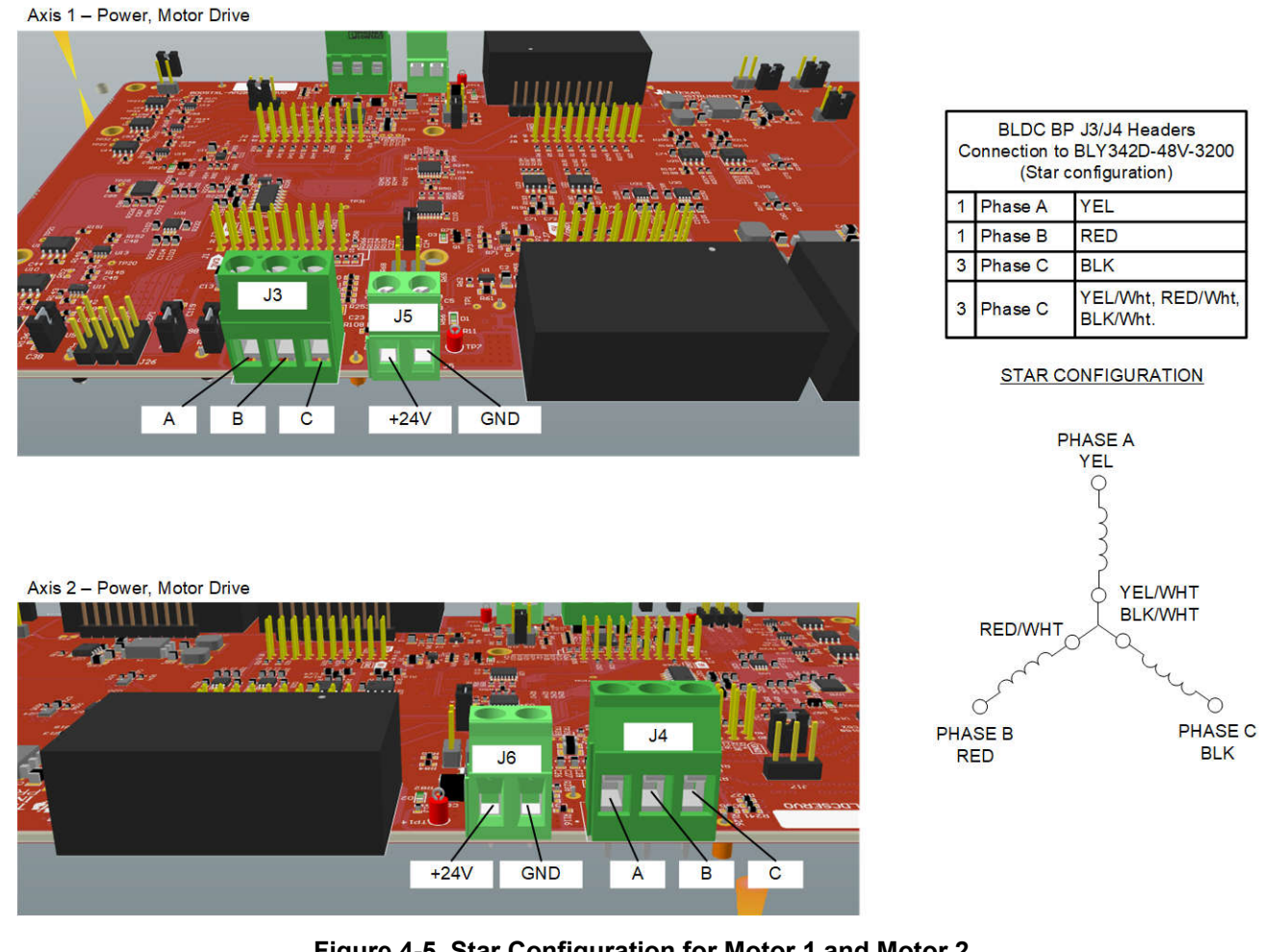

**Figure 4-5. Star Configuration for Motor 1 and Motor 2**

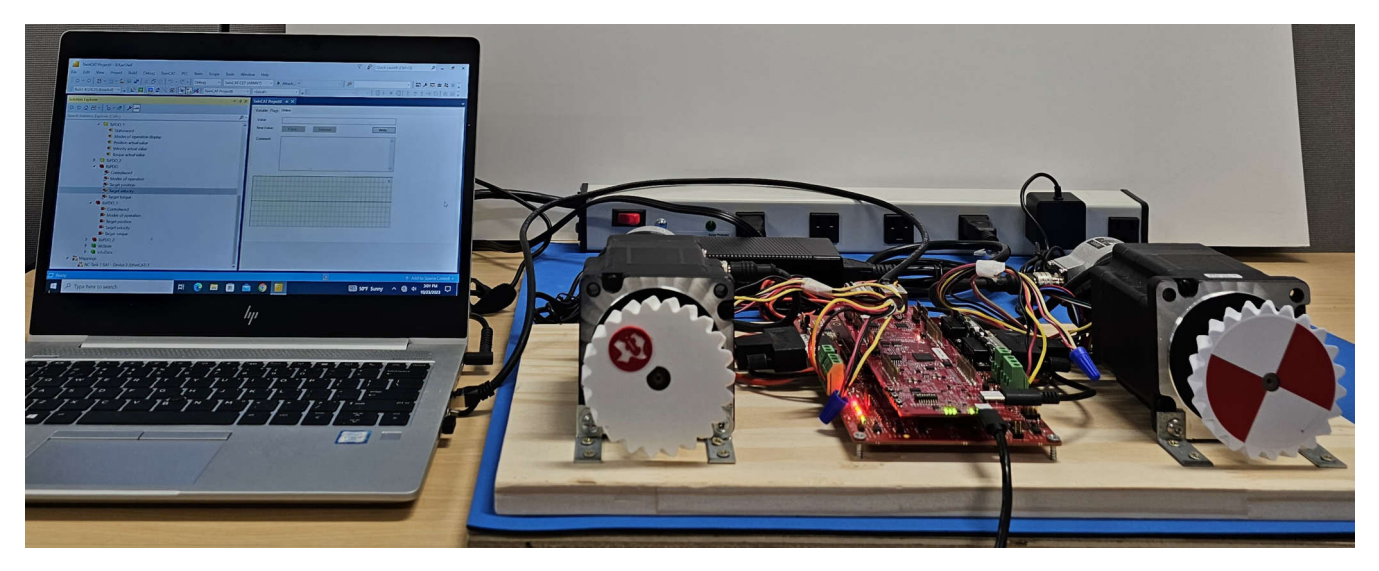

**Figure 4-6. EtherCAT Connected Motor Control Setup**

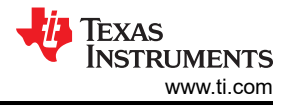

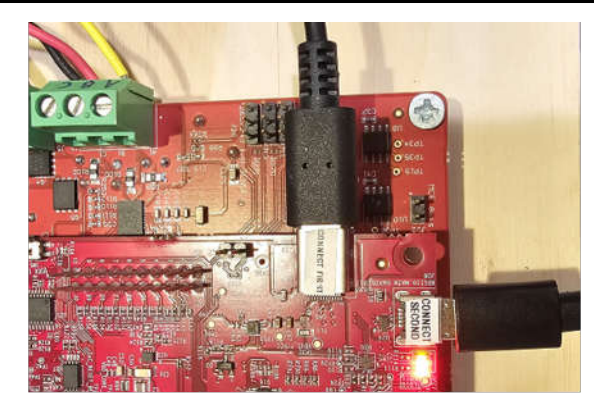

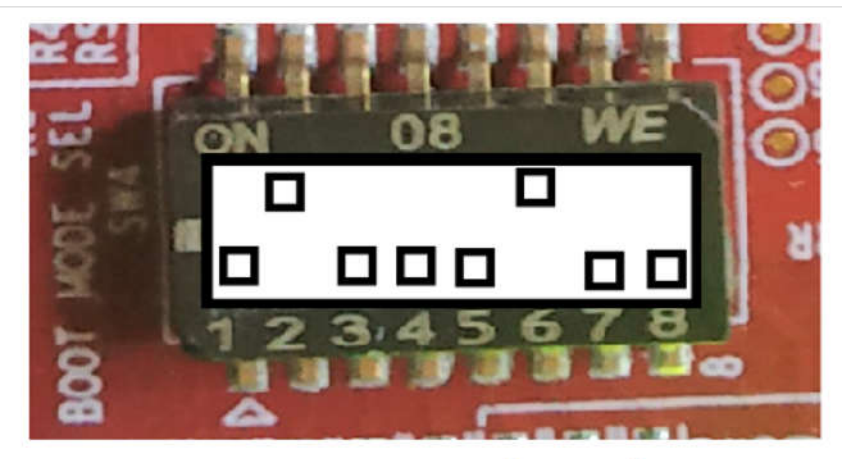

# **BOOTMODE 1-8 (SW4) QSPI BOOT MODE**

**Figure 4-7. AM243x LP Power, JTAG, and Boot Mode**

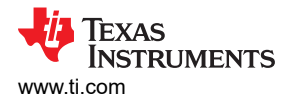

# **4.2 Software Requirements**

To explore the reference design source code, download and install the Motor Control SDK 09.01.00.xx at C:\ti\motor\_control\_sdk\_am243x\_09\_01\_00\_xx. In Motor Control SDK 09.01.00, the tidep\_01032\_dual\_motor\_drive holds the source code of the reference design.

Import and build the system project from

C:\ti\motor\_control\_sdk\_am243x\_09\_01\_00\_xx\examples\tidep\_01032\_dual\_motor\_drive\single\_chip\_servo\am 243x-lp\system\_freertos\_nortos. The project has 3 sub-projects:

- 1. C:\ti\motor\_control\_sdk\_am243x\_09\_01\_00\_xx\examples\tidep\_01032\_dual\_motor\_driv e\single\_chip\_servo\am243x-lp\system\_freertos\_nortos \r5fss0-0\_nortos (single\_chip\_servo\_am243x-lp\_r5fss0-1\_nortos\_ti-arm-clang: motor drive code for axle 1)
- 2. C:\ti\motor\_control\_sdk\_am243x\_09\_01\_00\_xx\examples\tidep\_01032\_dual\_motor\_driv e\r5fss0-1\_nortos (single\_chip\_servo\_am243x-lp\_r5fss0-1\_nortos\_ti-arm-clang: motor drive code for axle 2)
- 3. C:\ti\motor\_control\_sdk\_am243x\_09\_01\_00\_xx\examples\tidep\_01032\_dual\_motor\_driv e\r5fss1-0\_freertos (ethercat slave cia402 demo am243x-lp r5fss1-0 freertos ti-arm-clang: EtherCAT CiA402 client code)

# **4.3 Test Setup**

This section provides instructions for how to load and run the test software:

After importing and building the system project, the executable binary files for R5F\_0\_0, R5F\_0\_1 and R5F\_1\_0 appear in the CCS workspace directory: C:\ti\ccs\_ws\_1250\_am243x\_mcsdk\_09.01.00.01

- 1. Connect to the target AM243x LP using the target configuration file
- 2. Load and Run Motor Control 1 R5F 0 0
	- Halt R5F\_0\_0
	- Load and run single\_chip\_servo\_am243x-lp\_r5fss0-0\_nortos\_ti-arm-clang
	- Motor 1 is supposed to start spinning at 120 RPM

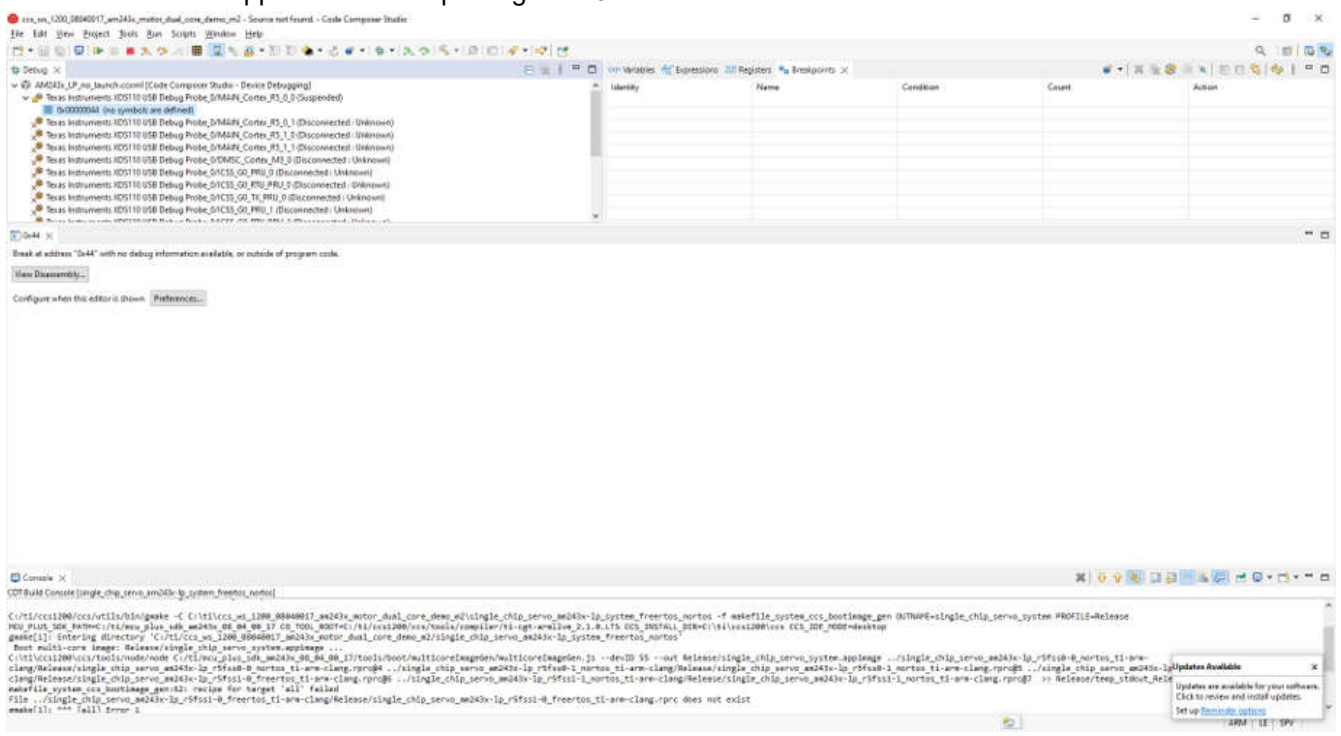

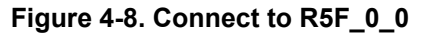

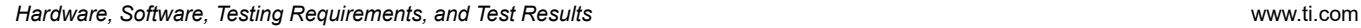

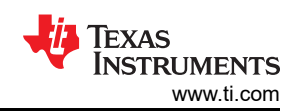

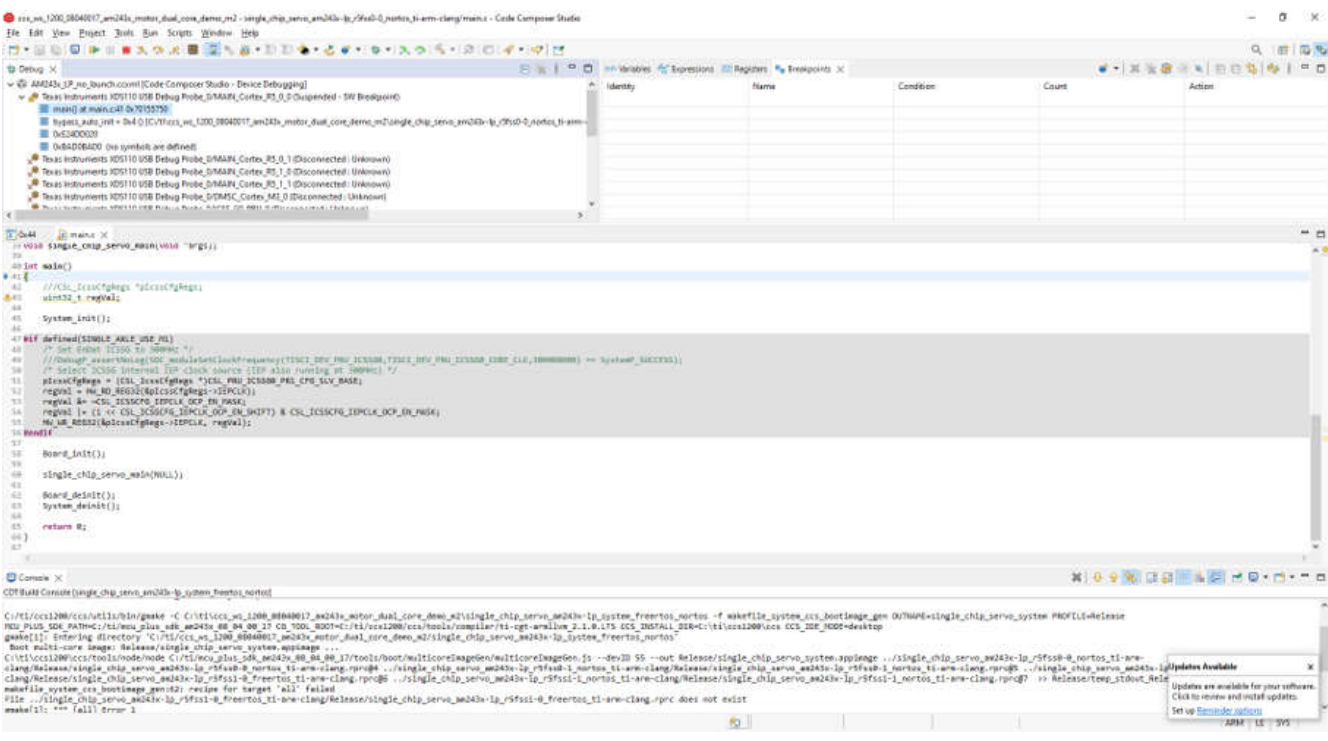

#### **Figure 4-9. Load and Run the R5F\_0\_0**

- 3. Load and Run Motor Control 2 R5F\_0\_1
	- Halt R5F\_0\_1
	- Load and run single\_chip\_servo\_am243x-lp\_r5fss0-1\_nortos\_ti-arm-clang
	- Motor 2 is supposed to start spinning at 120 RPM

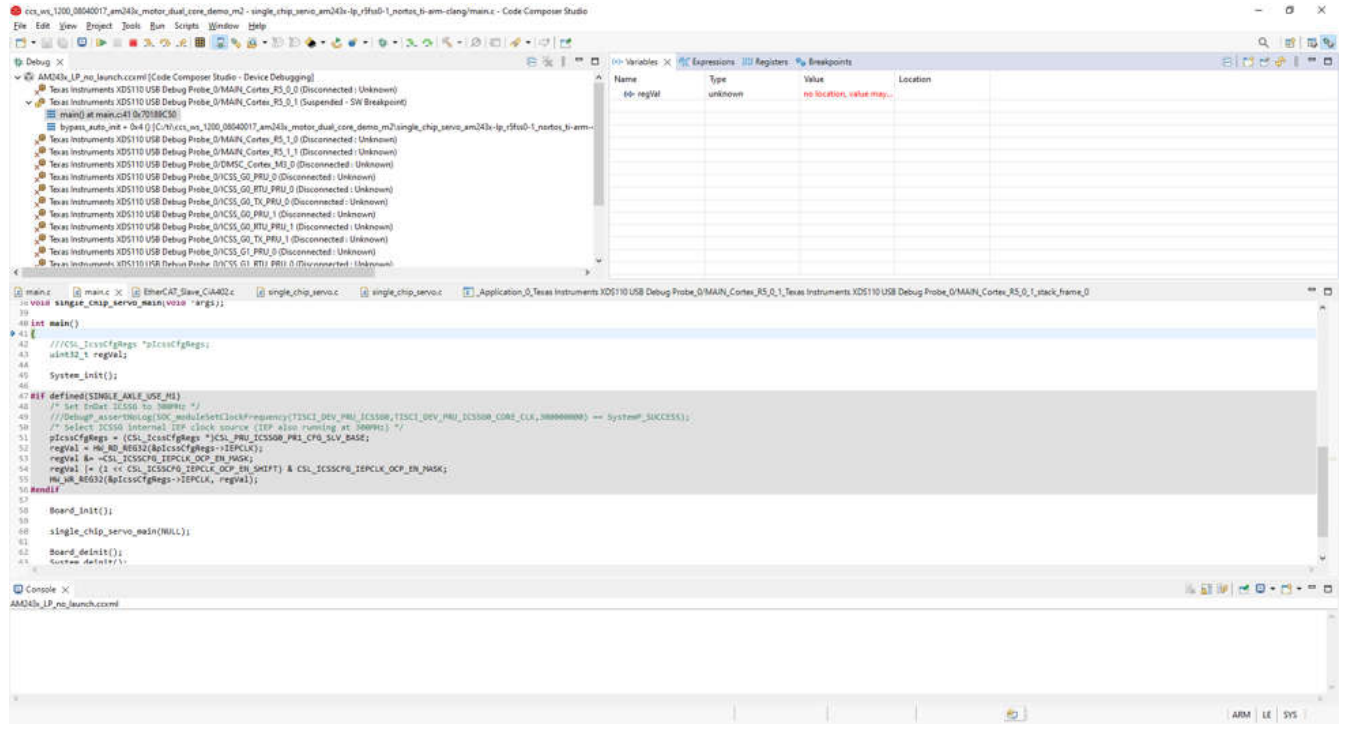

#### **Figure 4-10. Load and Run the R5F\_0\_1**

- 4. Load and Run EtherCat CiA402 Client R5F\_1\_0
	- Halt R5F 1 0
	- Load and run ethercat\_slave\_cia402\_demo\_am243x-lp\_r5fss1-0\_freertos\_ti-arm-clang
	- The EtherCat CiA402 client device is now ready to be detected by TwinCAT (PLC)

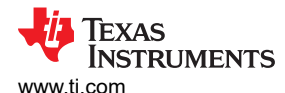

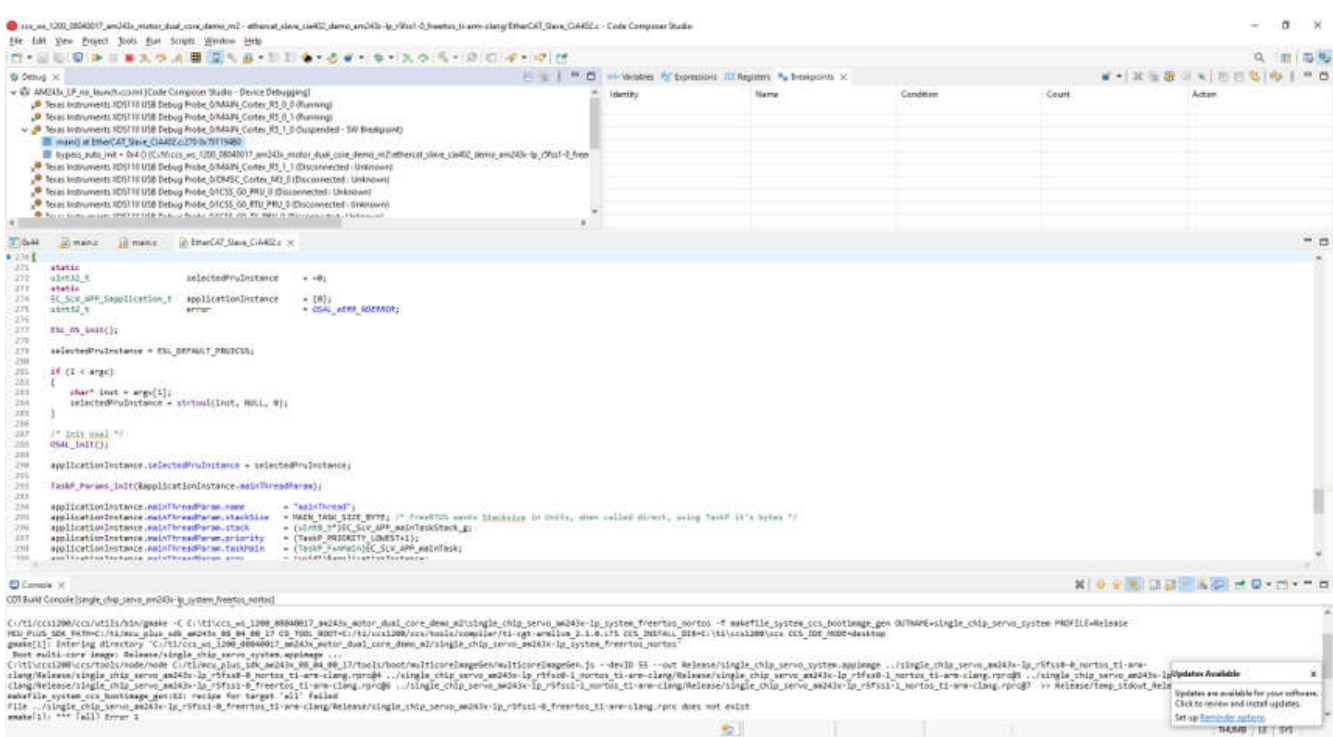

# **Figure 4-11. Load and Run the R5F\_1\_0**

# **4.4 Test Results**

To evaluate the reference design, complete the following steps:

- 1. Download and install the TwinCAT on your Windows PC
- 2. Launch the TwinCAT automation software
- 3. Create an EtherCAT Project as shown in the TwinCAT software GUI:

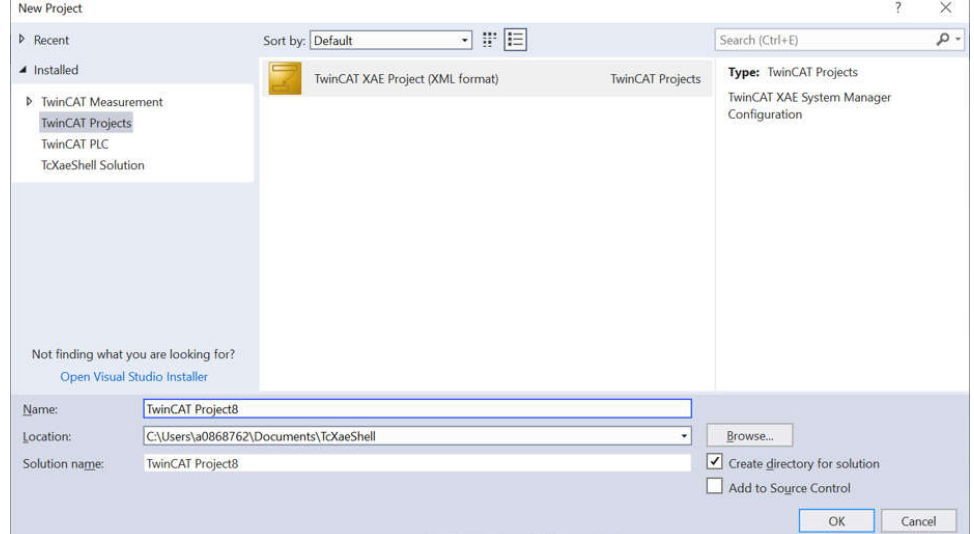

**Figure 4-12. Creating an EtherCAT® Project in TwinCAT**

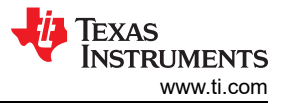

4. EtherCAT CiA402 – Scan the device by right clicking on *Devices* → *Scan* …). Use the following images to step through the process.

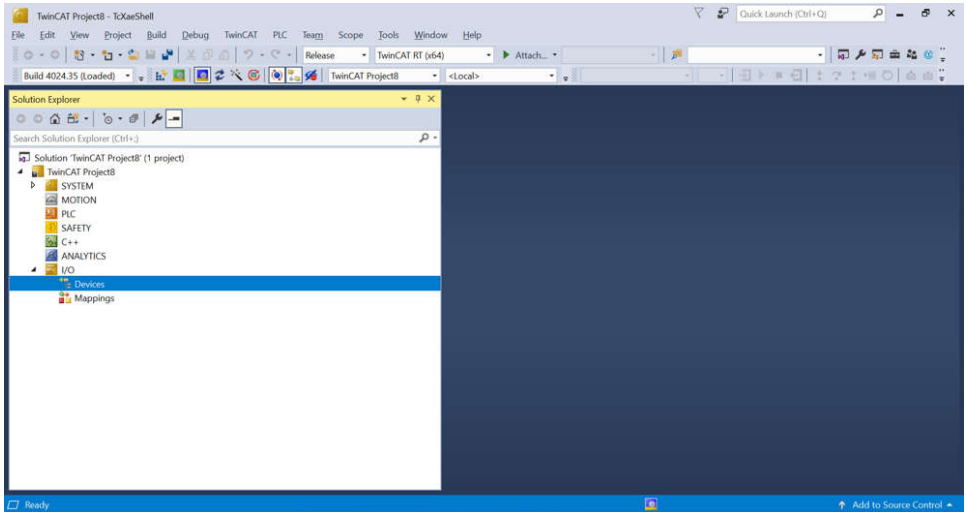

**Figure 4-13. Scan for EtherCAT® device in TwinCAT**

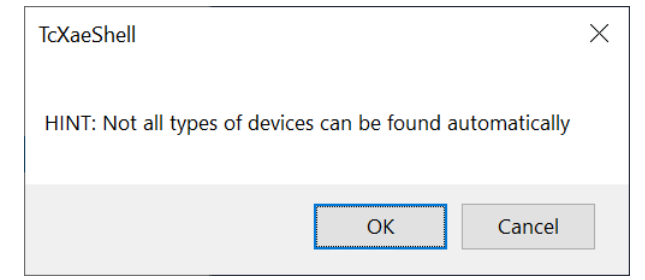

**Figure 4-14. Scan for EtherCAT® device in TwinCAT (2)**

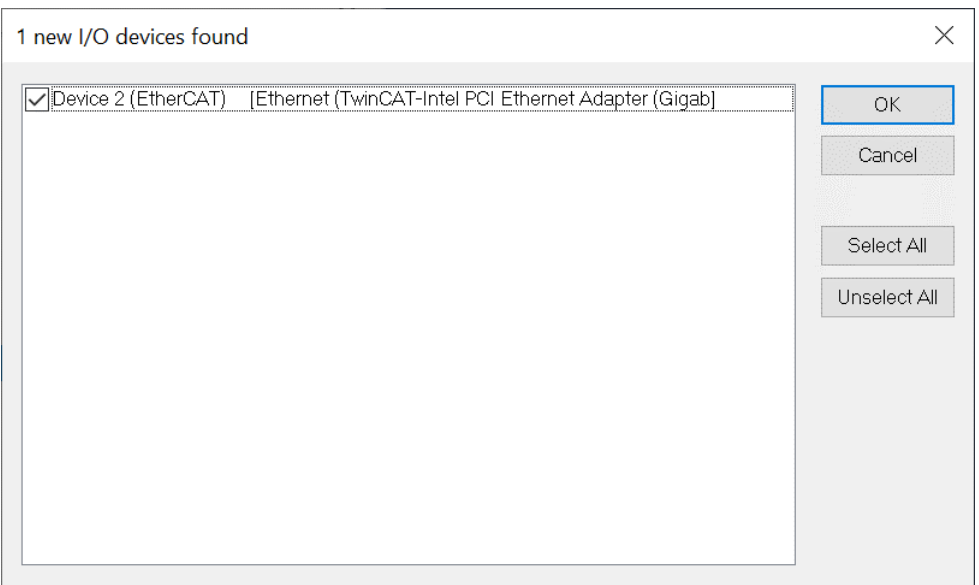

**Figure 4-15. Scan for EtherCAT® device in TwinCAT (3)**

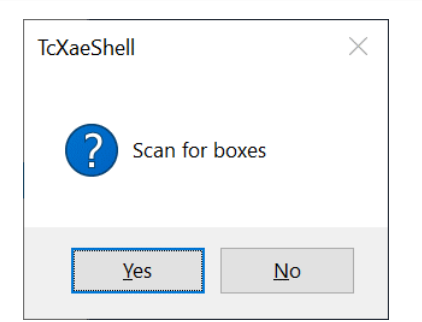

**Figure 4-16. Scan for EtherCAT® device in TwinCAT (4)**

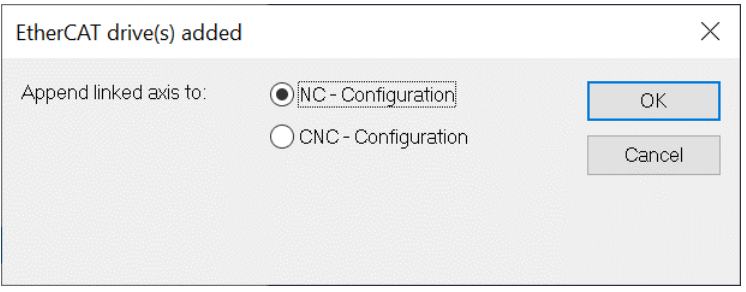

**Figure 4-17. Scan for EtherCAT® device in TwinCAT (5)**

5. EtherCAT CiA402 – Device 1 (TI EtherCAT Toolkit CiA402 for AM243X.R5F) Found

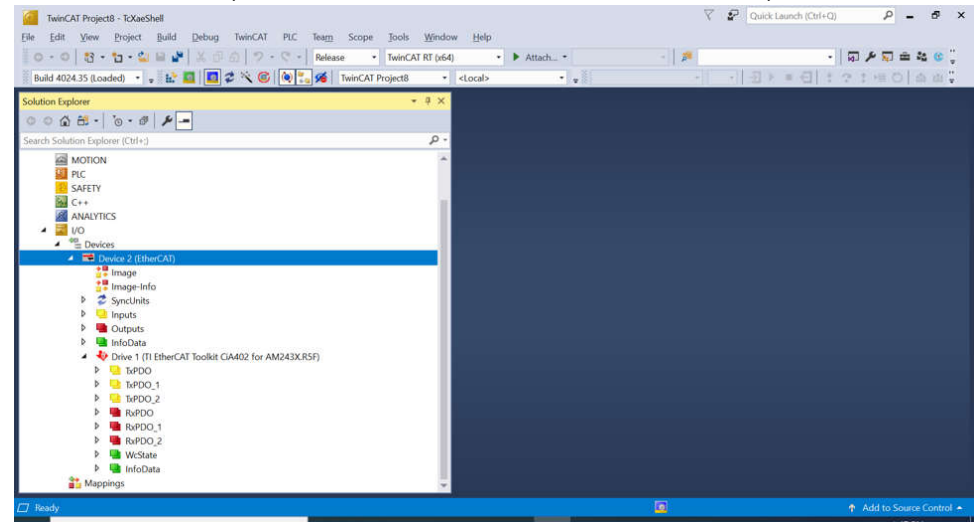

**Figure 4-18. An EtherCAT® device is found by TwinCAT**

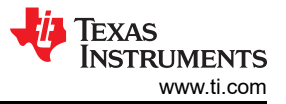

6. EtherCAT CiA402 – Change RxPDO (Motor 1) *Target velocity* to 240 (240 RPM)

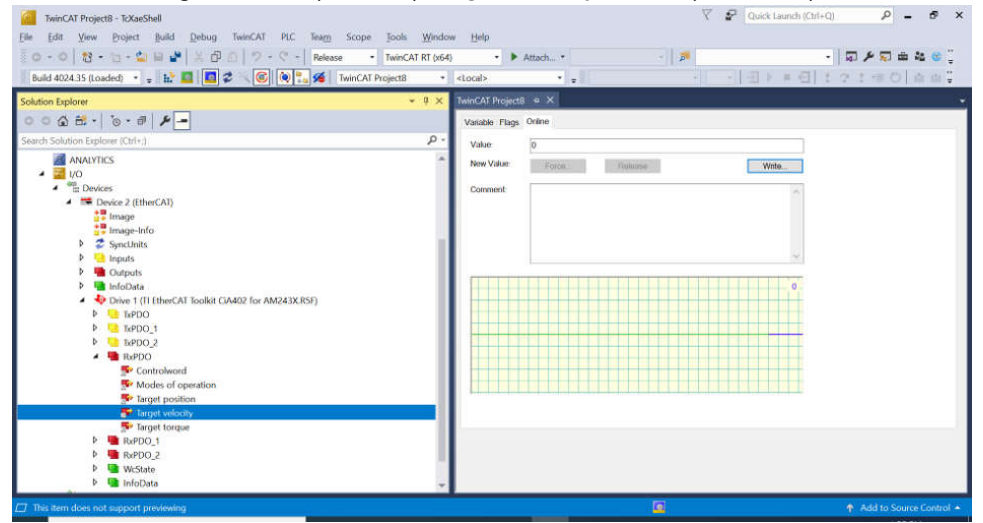

**Figure 4-19. Change the Target Velocity for Motor 1 in TwinCAT**

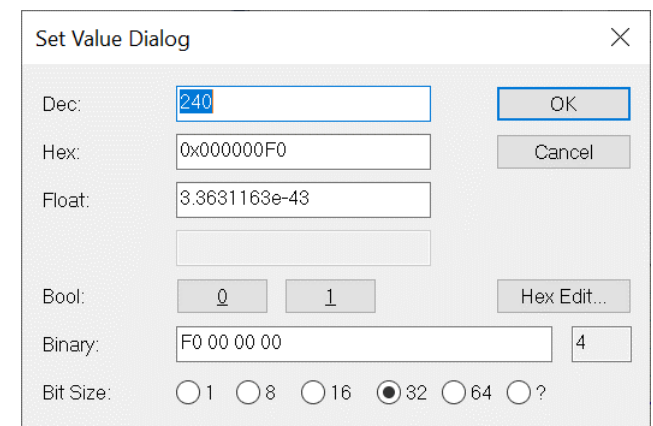

**Figure 4-20. Change the Target Velocity for Motor 1 in TwinCAT (2)**

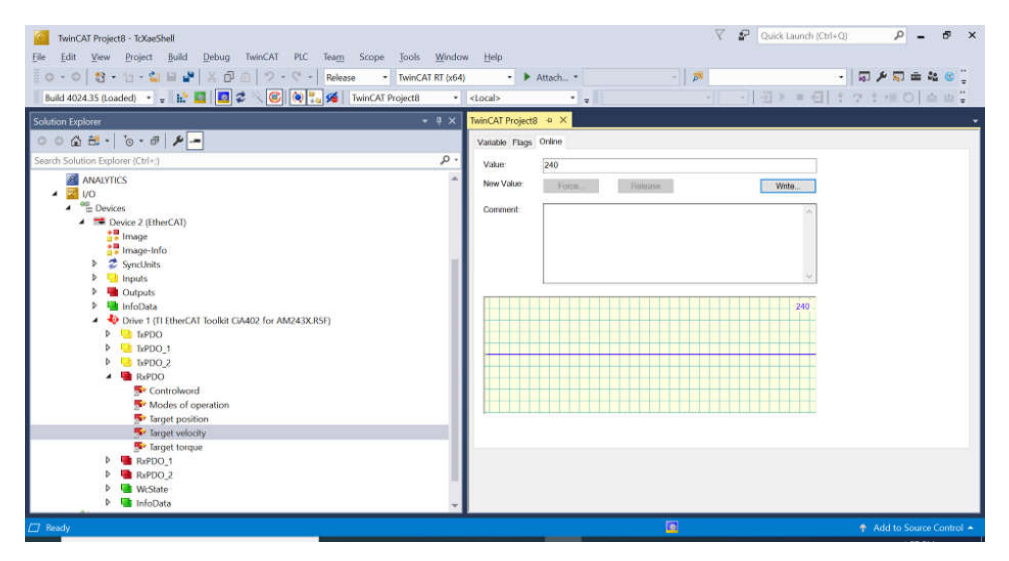

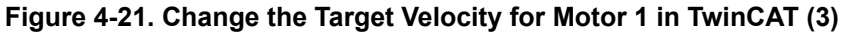

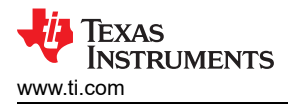

7. EtherCAT CiA402 – Change RxPDO (Motor 1) *Modes of Operation* to "9" (*Cyclic synchronous velocity mode*)

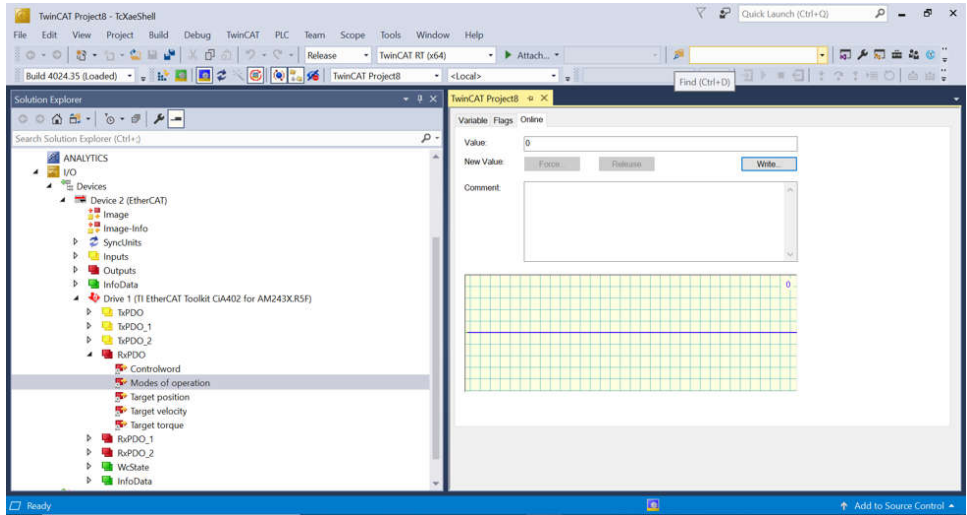

**Figure 4-22. Change the Operation Mode for Motor 1 in TwinCAT**

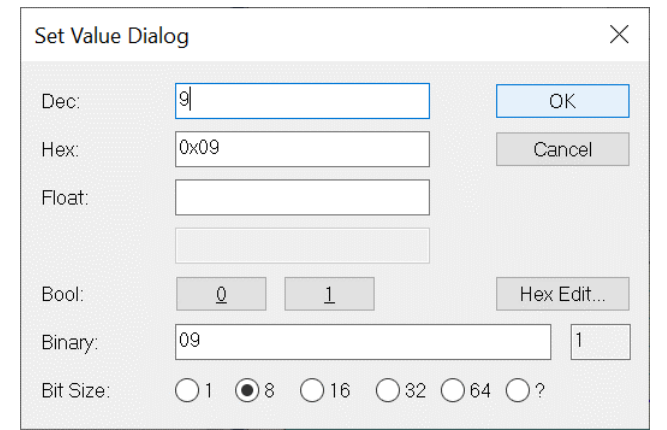

**Figure 4-23. Change the Operation Mode for Motor 1 in TwinCAT (2)**

8. EtherCAT CiA402 – Change RxPDO (Motor 1) *Controlword* to "15" (*Switch On* | *Enable Voltage* | *Quick Stop*  | *Enable Operation*)

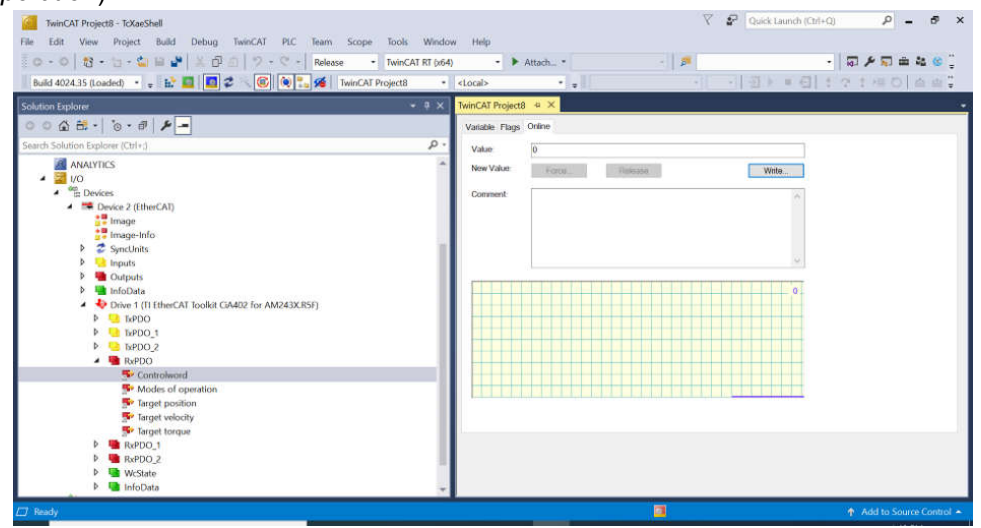

**Figure 4-24. Change the Controlword for Motor 1 in TwinCAT**

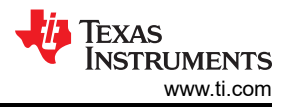

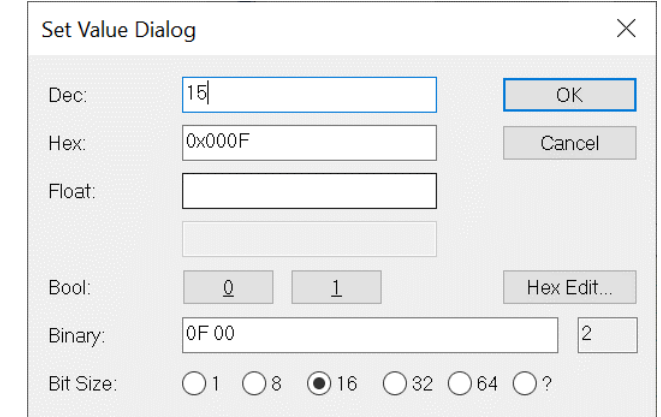

#### **Figure 4-25. Change the Controlword for Motor 1 in TwinCAT (2)**

- 9. After changing this setting, the speed of Motor 1 changes from 120 RPM to 240 RPM
- 10. EtherCAT CiA402 Check TxPDO (Motor 1), make sure *Velocity actual value* is 240 (240 RPM)

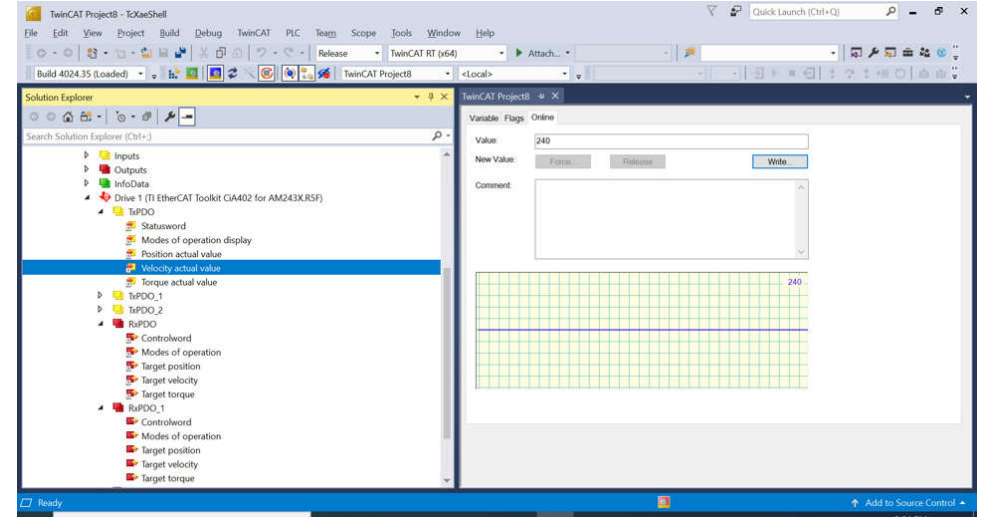

# **Figure 4-26. Check the Actual Velocity for Motor 1 in TwinCAT**

11. EtherCAT CiA402 – Change RxPDO\_1 (Motor 2) *Target velocity* to 180 (180 RPM)

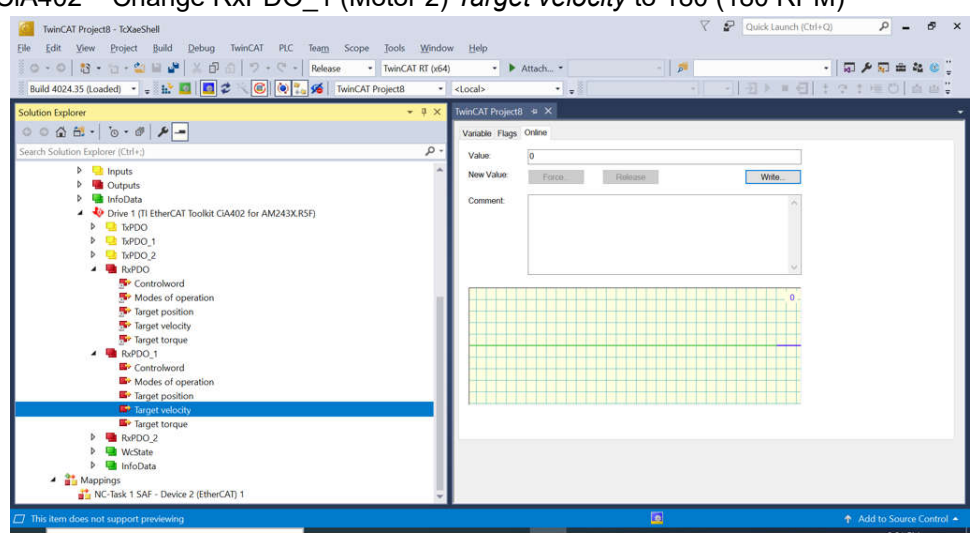

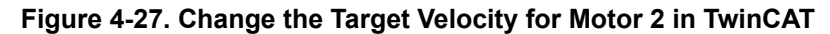

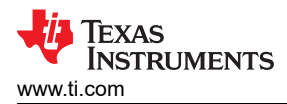

12. EtherCAT CiA402 – Change RxPDO\_1 (Motor 2) *Modes of Operation* to "9" (*Cyclic synchronous velocity mode*)

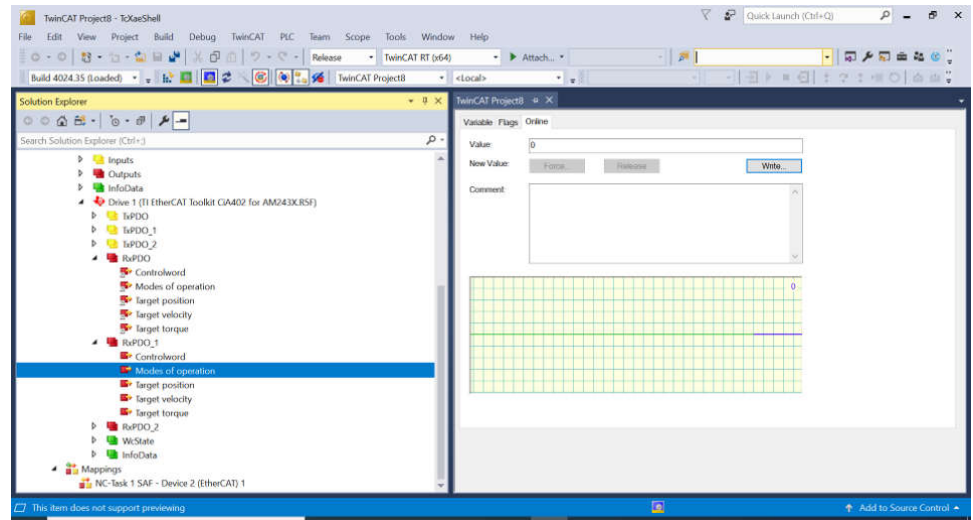

# **Figure 4-28. Change the Operation Mode for Motor 2 in TwinCAT**

13. EtherCAT CiA402 – Change RxPDO\_1 (Motor 2) *Controlword* to "15" (*Switch On* | *Enable Voltage* | *Quick Stop* | *Enable Operation*)

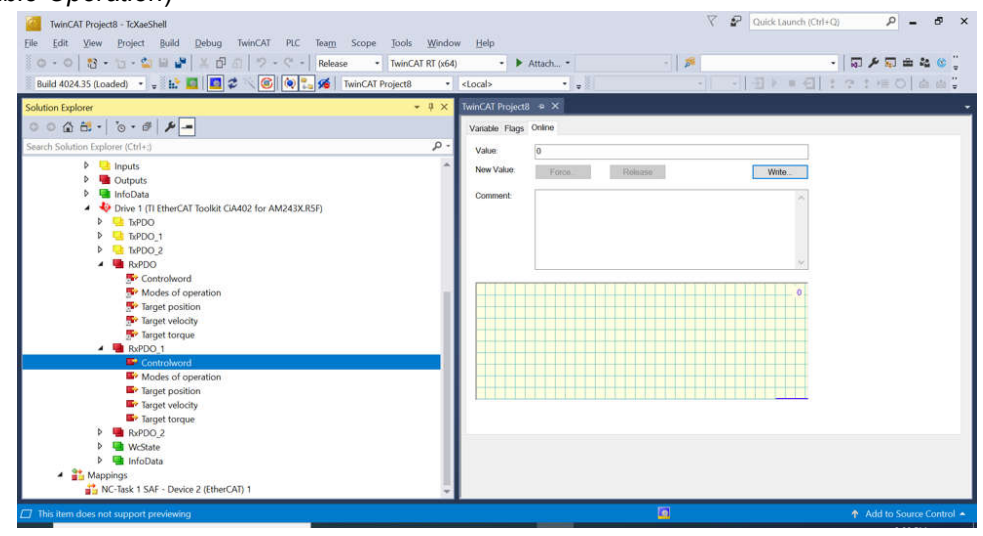

**Figure 4-29. Change the Controlword for Motor 2 in TwinCAT**

14. After the previous change, the target speed of motor 2 is 180 RPM

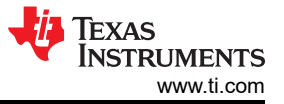

15. EtherCAT CiA402 – Check TxPDO1 (Motor 2), make sure *Velocity actual value* is 180 (180 RPM)

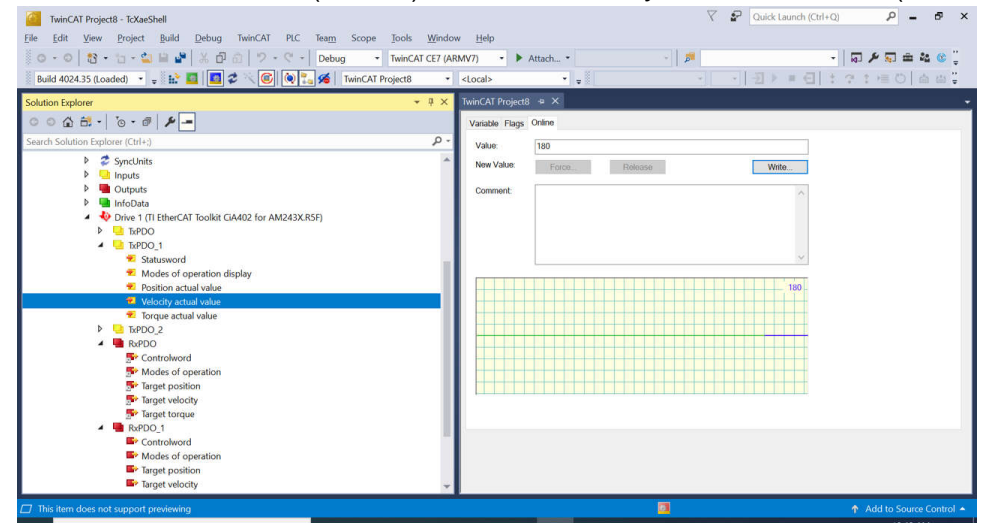

**Figure 4-30. Check the Actual Velocity for Motor 2 in TwinCAT**

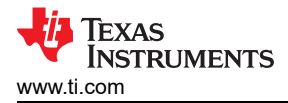

# **5 Design and Documentation Support**

# **5.1 Design Files**

# **5.1.1 Schematics**

There are two schematics related to this reference design:

To download the BLDC BoosterPack schematics, see the design files at [BP-AM2BLDCSERVO Design Package.](https://www.ti.com/lit/zip/sbar023)

To download the AM243x LaunchPad schematics, see the design files at [LP-AM243 Design Package](https://www.ti.com/lit/zip/sprr433).

# **5.1.2 BOM**

To download the bill of materials (BOM) for BLDC BP, see the design files at [BP-AM2BLDCSERVO Design](https://www.ti.com/lit/zip/sbar023)  [Package](https://www.ti.com/lit/zip/sbar023) page

To download the bill of materials (BOM) for AM243x LP, see the design files at [LP-AM243 Design Package](https://www.ti.com/lit/zip/sprr433)

# **5.2 Tools and Software**

# **Tools**

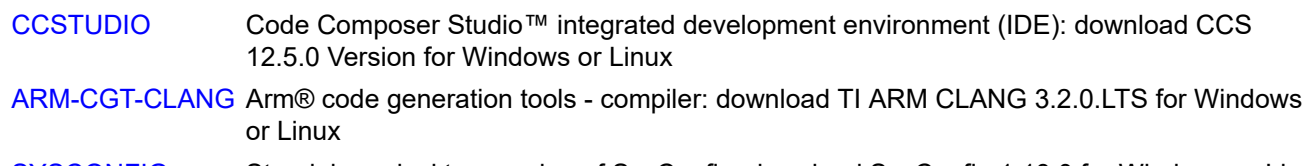

#### [SYSCONFIG](https://www.ti.com/tool/download/SYSCONFIG/1.18.0.3266) Standalone desktop version of SysConfig: download SysConfig 1.18.0 for Windows or Linux

# **Software**

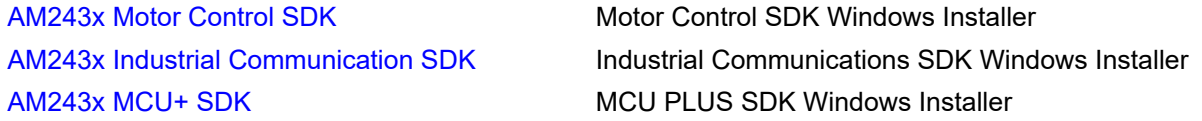

# **5.3 Documentation Support**

- 1. Texas Instruments, *[AM64x /AM243x Processors Silicon](https://www.ti.com/lit/pdf/SPRUIM2)* Technical Reference Manual
- 2. Texas Instruments, *[AM2x BLDC Servo Motor BoosterPack \(BPAM2BLDCSERVO\)](https://www.ti.com/lit/pdf/spruj87)* EVM User's Guide

### **5.4 Support Resources**

TI E2E™ [support forums](https://e2e.ti.com) are an engineer's go-to source for fast, verified answers and design help — straight from the experts. Search existing answers or ask your own question to get the quick design help you need.

Linked content is provided "AS IS" by the respective contributors. They do not constitute TI specifications and do not necessarily reflect TI's views; see TI's [Terms of Use.](https://www.ti.com/corp/docs/legal/termsofuse.shtml)

# **5.5 Trademarks**

LaunchPad™, TI E2E™, and BoosterPack™, and are trademarks of Texas Instruments. EtherCAT® is a registered trademark of Beckhoff Automation GmbH. Microsoft® and Windows® are registered trademarks of Microsoft Corporation. All trademarks are the property of their respective owners.

# **6 About the Author**

**MING WEI** (MGTS) is a senior software engineer at Sitara MCU, where he develops and supports the Processor SDK RTOS/MCU+ SDK/Motor Control SDK for Sitara MPU/MCU and the DSP families of SOC devices. Ming brings his extensive experiences and knowledge in motor control, real-time systems, signal processing, and code optimization to this role. Ming earned B.Sc., M.Sc., and Ph.D. in computer sciences from Xi'an Jiao-tong University and University of North Texas respectively.

# **IMPORTANT NOTICE AND DISCLAIMER**

TI PROVIDES TECHNICAL AND RELIABILITY DATA (INCLUDING DATA SHEETS), DESIGN RESOURCES (INCLUDING REFERENCE DESIGNS), APPLICATION OR OTHER DESIGN ADVICE, WEB TOOLS, SAFETY INFORMATION, AND OTHER RESOURCES "AS IS" AND WITH ALL FAULTS, AND DISCLAIMS ALL WARRANTIES, EXPRESS AND IMPLIED, INCLUDING WITHOUT LIMITATION ANY IMPLIED WARRANTIES OF MERCHANTABILITY, FITNESS FOR A PARTICULAR PURPOSE OR NON-INFRINGEMENT OF THIRD PARTY INTELLECTUAL PROPERTY RIGHTS.

These resources are intended for skilled developers designing with TI products. You are solely responsible for (1) selecting the appropriate TI products for your application, (2) designing, validating and testing your application, and (3) ensuring your application meets applicable standards, and any other safety, security, regulatory or other requirements.

These resources are subject to change without notice. TI grants you permission to use these resources only for development of an application that uses the TI products described in the resource. Other reproduction and display of these resources is prohibited. No license is granted to any other TI intellectual property right or to any third party intellectual property right. TI disclaims responsibility for, and you will fully indemnify TI and its representatives against, any claims, damages, costs, losses, and liabilities arising out of your use of these resources.

TI's products are provided subject to [TI's Terms of Sale](https://www.ti.com/legal/terms-conditions/terms-of-sale.html) or other applicable terms available either on [ti.com](https://www.ti.com) or provided in conjunction with such TI products. TI's provision of these resources does not expand or otherwise alter TI's applicable warranties or warranty disclaimers for TI products.

TI objects to and rejects any additional or different terms you may have proposed.

Mailing Address: Texas Instruments, Post Office Box 655303, Dallas, Texas 75265 Copyright © 2024, Texas Instruments Incorporated